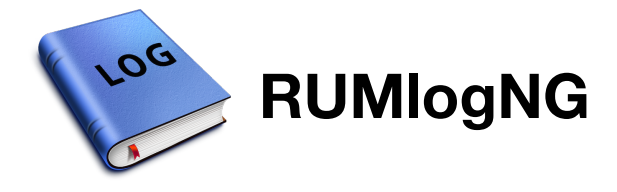

For questions, requests, opinions or donations please contact me: tom@dl2rum.de.

#### **With special thanks to:**

Andrew, *AC7CF* for ORSSerial Tools Dominik, *DL6ER* for German DOKs and US-Staates lists (optionally used for dx-cluster and contest cheat database) Christian, *DL7AG* for the App Icon Michael, *G7VJR* for used Clublog databases Chen, *W7AY* for Audio Library

# **Donation**

Last changes: 22-July-2016, RUMlog version: 2.11

**FIRST STEPS**

**ADIF IMPORT**

**LOG EXPORT FUNCTIONS**

**THE LOGGING WINDOW**

**AUDIO FUNCTIONS**

**TELNET DX-CLUSTER**

**MISCELLANEOUS WINDOWS**

**TRANSCEIVER CONTROL**

**K1EL WINKEYER**

**MICROHAM DEVICES**

**ONLINE FUNCTIONS AND INTERNET DATENBASES**

**PAPER QSL AND ADDRESS LABELS**

**LOGBOOK OF THE WORLD**

**EQSL**

**HAMQTH.COM, QRZ.COM AND MAPS**

**CONTEST UND DX-PEDITION**

**FAQ HISTORY**

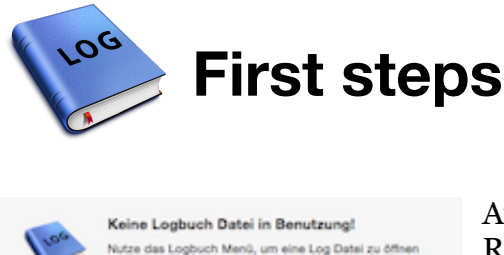

At the first start a box pops up, complaining "No open log file". RUMlog Classic (and iOS) log files can not be used, but can be converted during an import procedure. Further you have to go through some important settings.

## **First steps**

- 1. You have the option to check and track each contact for validity for the DXCC award. Invalid declared QSOs **will be taken into consideration** for the statistics, but are color coded in the log tables Make your choice in *Preferences–>DXCC*.
- 2. Before you start, update the DXCC database: *Menu–>Online–>Load DXCC data*. This will take few seconds, observe the text above the DXCC Info Box.

**Create a new logbook file**

To create an empty logfile go to: *Menu–>Logbook–>New*. Select a place wherever you want. The used path is always shown in the Logging Window title bar.

**Import a RUMlog Classic logbook file**

A RUMlog Classic (or iOS) file can be imported, all settings are kept. Use *Menu–>Logbook– >New with RUMlog Classic file*. First you will be asked for the new file name, later for the file to import.

Following actions will be taken during the import:

- all OSOs will be checked for validity for DXCC (pending on your setting)
- the DXCC entity will be recalculated

The DXCC recalculation is required, since RUMlogNG can track Deleted entities. Invalid QSOs or QSOs with a deleted entity will be written in magenta in the output window. You should save the content of the window using copy & paste for a later assessment.

### **ADIF Import**

Following ADIF tags can be imported in one of four user definable logging fields:

- $\bullet$  MY GRIDSOUARE
- SOTA\_REF
- MY\_SOTA\_REF
- MY STATE
- CONTEST ID
- OPERATOR
- STATION CALLSIGN
- TIME\_ON
- MY SIG
- MY\_SIG\_INFO

First define your fields in *Preferences–>General*. See ADIF Specifications for the use. If you have already an open logfile, go to *Menu–>Logbook–>Import ADIF*. Note the options in the Import Window.

#### **More required settings**

The programm may not response an expected without the correct settings:

- *Preferences–>General:* Enter your own active callsign and your 6-digit grid square (Maidenhead QRA Locator)
- *Preferences–>QRGs:* Check and edit the frequencies according the band plan in your region
- *Preferences–>Modes:* Select the modes and sub modes you want to use. (ADIF conform) Selected entries will appear in a popup menu below the *Mode* field in the logging mask.
- If you want to be informed about LoTW or eQSL AG members, load the lists from: *Menu– >Online*

**Windows and tables**

RUMlogNG uses a lot of windows and tables to present information. During the first use, it may be required to adjust the size and position for your convenience. Tables may need an adjustment of the columns. You can set a columns width to 0 to hide it. In most cases you can reorder the columns as well.

All values will be saved.

**Passwords**

Passwords can be entered in the following sections:

- Logbook of The World
- $\bullet$  eQSL
- Telnet DX-Cluster
- HamQTH.com
- qrz.com
- Clublog.com

Passwords are saved in the logfile itself, or in the preference file. The saved passwords aren't human readable, but **are not encrypted!**

**SEE ALSO**

*ADIF IMPORT*

**EXTERNAL LINKS**

*FORUM*

*ADIF SPECIFICATIONS*

*FREQUENCY ALLOCATION*

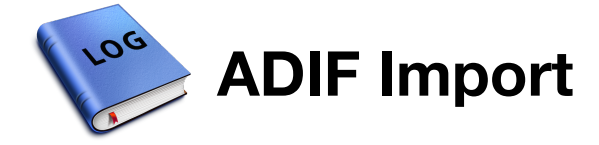

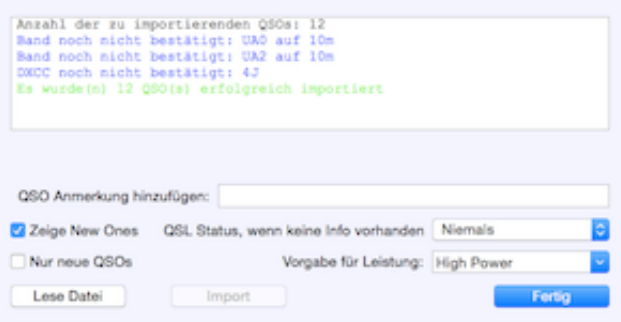

*Menu–>Logbook–>Import ADIF*

The ADIF import can be used in two different scenarios:

- Initial import after creating an empty logbook file.
- Adding QSOs from another logger (Contest or portable activity)

For the user definable logging fields see: *Preferences–>General*.

### **Initial import**

When the log is empty, the options

- *Show New Ones* and
- *No Dupes*

should be **deselected**, because this makes no sense at this point. This can speed up the import routine dramatically.

### **Adding QSOs**

When you expect just few New Ones (DXCC, band or mode) check the option *Show New Ones*. This will increase the needed computing time.

With the option *No Dupes*, the import of the same QSO (same time, band and mode) will be avoided. This may be useful, when you want to reimport a modified ADIF file. The set option slows down the import routine.

**SEE ALSO**

*FIRST STEPS*

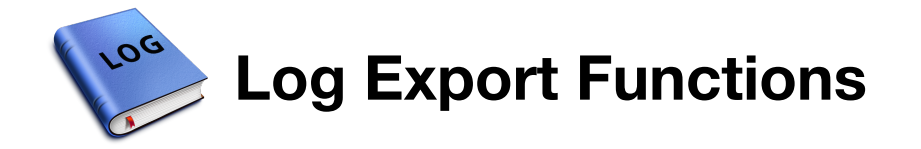

QSOs can be exported using ADIF from the main logging window or from the QSO search window selecting: *Menu–>Logbook* If you have marked QSOs in the table, these QSOS will be exported only!

From both windows you can export **selected** QSOs in the specific SOTA format: *Menu– >Logbook–>Export selected QSOs for SOTA* If you use logging user fields for SOTA\_REF or MY\_SOTA\_REF, these values will be used. When you don't have a field for MY\_SOTA\_REF defined, you will be asked for the activated reference number. This one will be used for all QSOs to export.

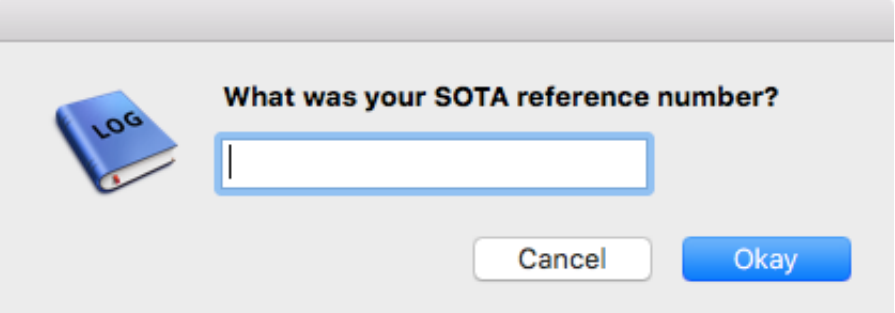

From the QSO search window, you can export QSOs in the CSV format. When QSOs are marked in the table, only these QSOs will be exported.

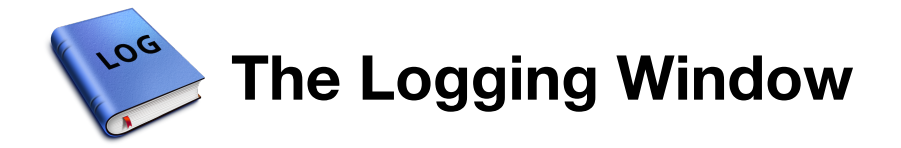

# **Logging Window**

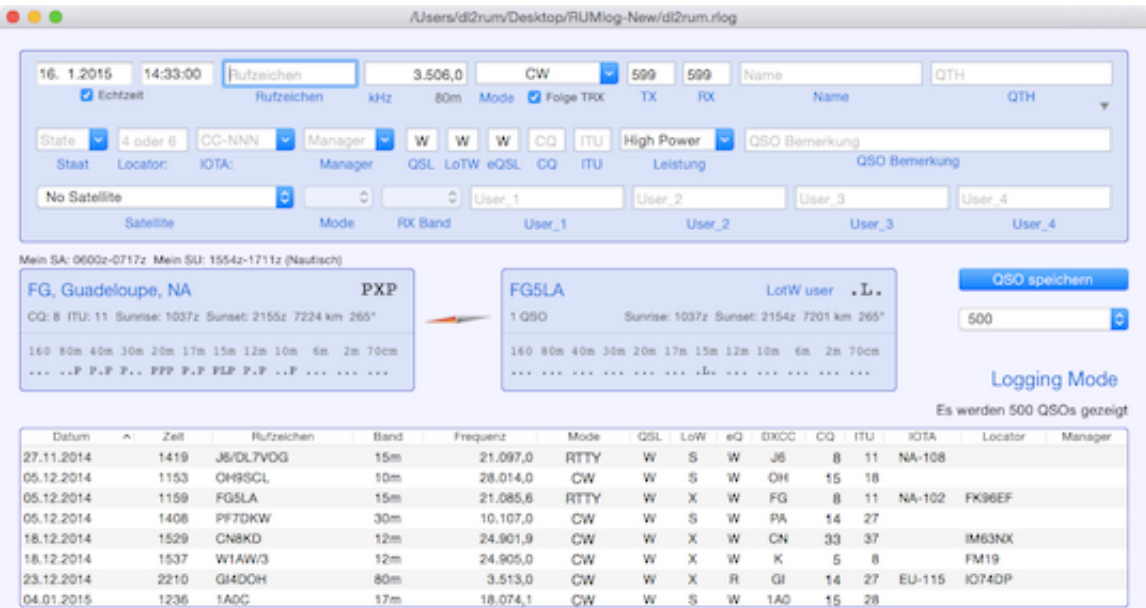

This window is used for entering new QSOs. The QSOs are shown in a table. The window title bar shows the path to your used logbook file. The lower part can show search options to filter the logbook table.

#### **To clean up all fields and reset the search option press 'cmd W' or use** *Menu– >Logbook–>Clear***.**

**SUBPAGES**

*QSO ENTRY FIELDS DXCC INFO BOX*

*STATION INFO BOX*

*LOGBOOK TABLE*

*SEARCH OPTIONS*

*QSO COLOR CODING*

**EXTERNAL LINKS**

*TWILIGHT*

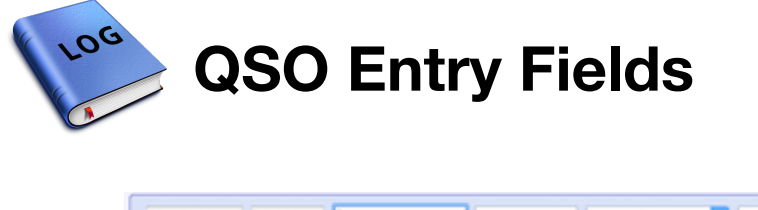

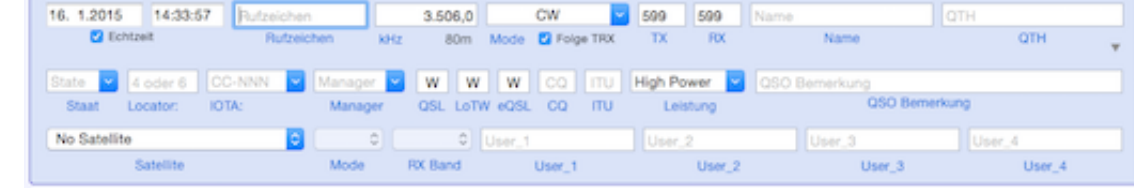

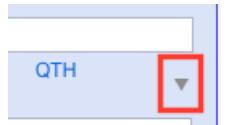

The small triangle is used for opening/closing the side panel which is used for qrz.com and HamQTH.com queries.

## **Data take over from previous QSOs**

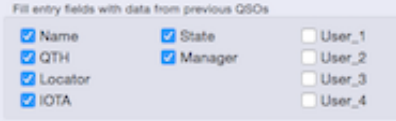

In *Preferences–>Databases* you can select, if you want to take over data from older QSOs. When you tab out the call sign entry field, the log will be queried and the results are written in blue text color into the fields.

## **Date and Time**

To log the QSOs in real time, activate the option *Real Time*.

## **Callsign**

The Callsign field is also used for trx control! **Enter here a frequency in kHz followed by an Enter and the trcvr will be tuned to this frequency and the corresponding mode.** While you type in a callsign, the DXCC will be calculated and the DXCC Info Box shows the results.

The Station Info Box will be filled, when you tab out this field. When you want to see previous QSOs with this station, the toggle option *Menu–>Logbook–>Show prev. QSOs* must be activated.

After entering a call sign, other field can be filled with data from HamQTH.com, qrz.com or from data from previous QSOs. To see where the data are come from, the text is written in

- blue color for data from your own log.
- brown color for data from an online service.

#### **Frequency**

This shows the actual used frequency in kHz. **Entering another frequency has no effect to the trx!** The background is painted in red, when the frequency is outside the borders defined in

### **Mode**

When you have an active CAT connection, the mode is coming from the trevr. This can be switched off, using the check box below *Follow TRX*. To manually select a mode use the popup menu. The shown modes can be selected in *Preferences–>Modes* Following short cuts are available:

- $\bullet \quad C \rightarrow CW$
- $\bullet$  S  $\rightarrow$  SSB
- $\bullet$  R  $\rightarrow$  RTTY
- $\bullet$  P -> PSK31
- $\bullet$  F -> FM

#### **It is not possible to enter the mode as text!**

#### **State**

Enter here a "Primary Administrative Subdivision":

- $\bullet$  USA  $\rightarrow$  State
- Canada –> Provence
- $\bullet$  Germany  $\rightarrow$  DOK
- Russia  $\rightarrow$  RDA

For the USA the popup menu will be filled with the US States. As soon you have selected a State, you can select a County from a contextual menu above the *Note* field.

#### **Locator**

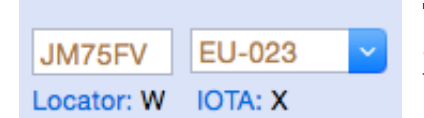

The Locator (Maidenhead Grid Square) can be entered with 4 or 6 digits, always in upper case. Information in the Station Info Box will be updated.

The text colors have following meanings:

- Black: manual entry
- Blue: data come from your own log
- Brown: data come from an online service

Below the input field you can see the QSL status **per band.**

### **IOTA**

The IOTA Reference number must be entered in the correct sequence: CC-NNN

- $\bullet$  CC  $\rightarrow$  Two uppercase letters for the continent (EU, AS, NA, SA, OC, AN, AF)
- NNN –> Three digit number (001 999)

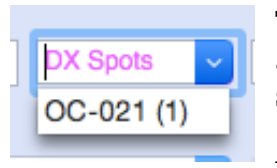

The popup menu can be already been filled when it is unique. I.e. EA8 will always be AF-004. For a given station, the IOTA can be derived from the DXspot-database or from the K7PT database, if activated in *Preferences– >Databases*. The data source is written in magenta. **The K7PT data have the priority!**

The number in the parentheses indicates the number of spots with this result. This may help you to find the correct value.

The text colors have following meanings:

- Magenta: select from the popup menu
- Black: manual entry
- Blue: data come from your own log
- Brown: data come from an online service

Below the input field you can see the QSL status **independent from band and mode.**

#### **Manager**

This is used for the QSL manager callsign which will be printed on the QSL card. The popup menu will be used in the same as the IOTA field.

#### **QSL**

A single character will be used to indicate the status of incoming and outgoing paper QSL cards:

- $\bullet$   $\rightarrow$   $\geq$  Ignore: Do not send a card, card not received
- W –> Worked: Queued for printing, card not received
- R –> Received: QSL card received, queued for printing
- S -> Sent: Card printed, card not received
- X –> Exchanged: QSL printed, QSL received
- Q –> Requested: Card not received, but was requested (OQRS), do not send a card
- G –> Got: Card received, do not send a card
- B –> Back: Sent card came back
- $\bullet$  N  $\rightarrow$  Not in Log: Sent card came back

### **LoTW**

A single character will be used to indicate the status of incoming and outgoing LoTW QSLs:

- W –> Worked: Queued for upload, qsl not received
- S –> Sent: OSO uploaded, OSL not received
- X –> Exchanged: OSO uploaded, OSL received

### **eQSL**

A single character will be used to indicate the status of incoming and outgoing eQSLs:

• W  $\rightarrow$  Worked: Queued for upload, asl not received

- S –> Sent: OSO uploaded, OSL not received
- R –> Received: OSL received, queued for upload
- X –> Exchanged: QSO uploaded, QSL received

## **CQ and ITU**

The proposed zone may not be correct, when there are multiple zones for the given country.

#### **Power**

Enter here the tx power **in Watt** or use a fixed value from the popup menu.

#### **QSO Note**

Whatever you want. The entered text can be added to the eQSL card: *Preferences–>LoTW/eQSL*

#### **County Popup Menu**

When the station is from the USA (K, KL7 or KH6) and you have already selected an US State then a County contextual menu is available above the Station Info Box. **Use the right mouse button to open it**

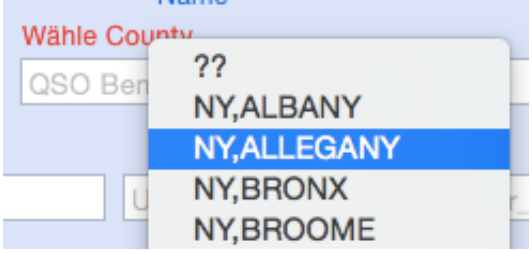

**User Defined Fields**

Four database fields are definable by the user in *Preferences–>General*. For each field you can:

- assign an identifier, shown in the logbook table headers and below the logging fields.
- set an option for ADIF in- or export.
- choose a *Remember* option. When selected, the content of the field will not be cleared. You can log multiple QSOs with the same text. (IOTA, SOTA oder /P operation)

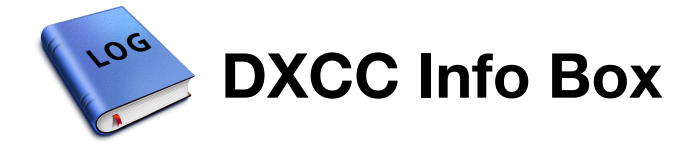

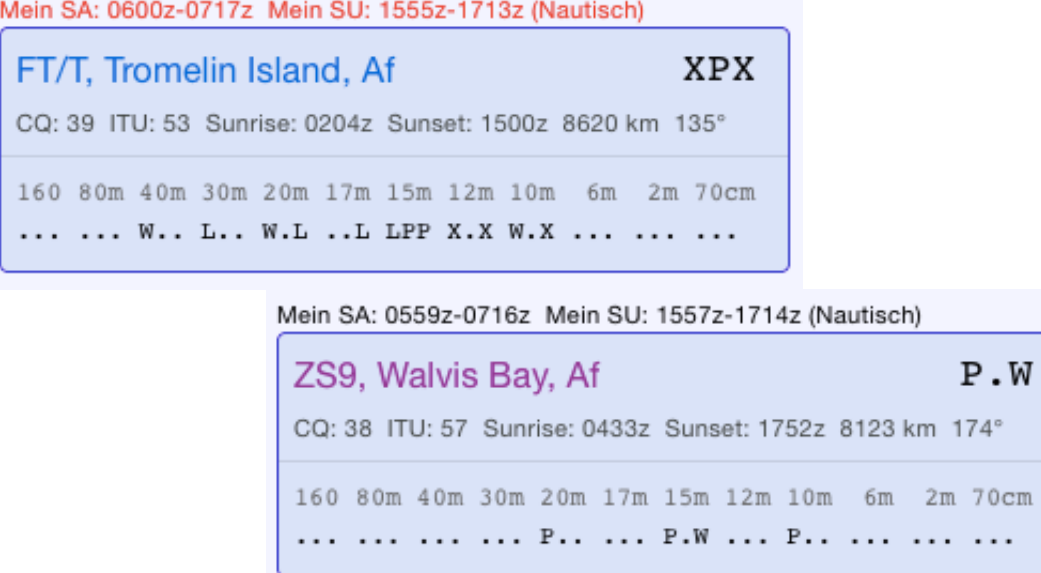

You will find information about your local sunset, sunrise and twilight times just above the box. The twilight width can be selected in *Preferences–>General*. Red written text indicates, that you are just right now in the twilight. " $+++$ " means, the sun is always above the desired elevation, while "- - - -" means, the sun is always below the desired elevation.

The box shows information about the QSL status fir the DXCC entity per band and per mode:

- $\bullet$  .  $\rightarrow$  not worked
- W –> worked,not confirmed
- $\bullet$  P  $\rightarrow$  confirmed with paper QSL
- $\bullet$  L -> confirmed with LoTW QSL
- $\bullet$  X  $\rightarrow$  confirmed with paper and LoTW QSL

**eQSLs are not considered!** There are three modes per band: CW-Data-Phone. The upper right corner shows the situation for all bands. **A deleted entity is indicated by a maganta text color.**

When the application starts, the box shows the date of the last DXCC database version. **When you click into the box, all QSOs with this entity will be shown in the log table.**

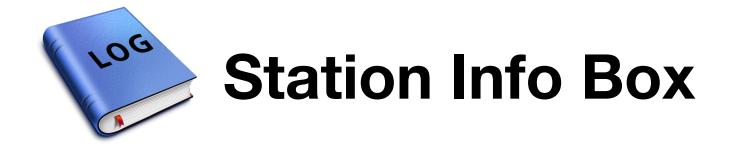

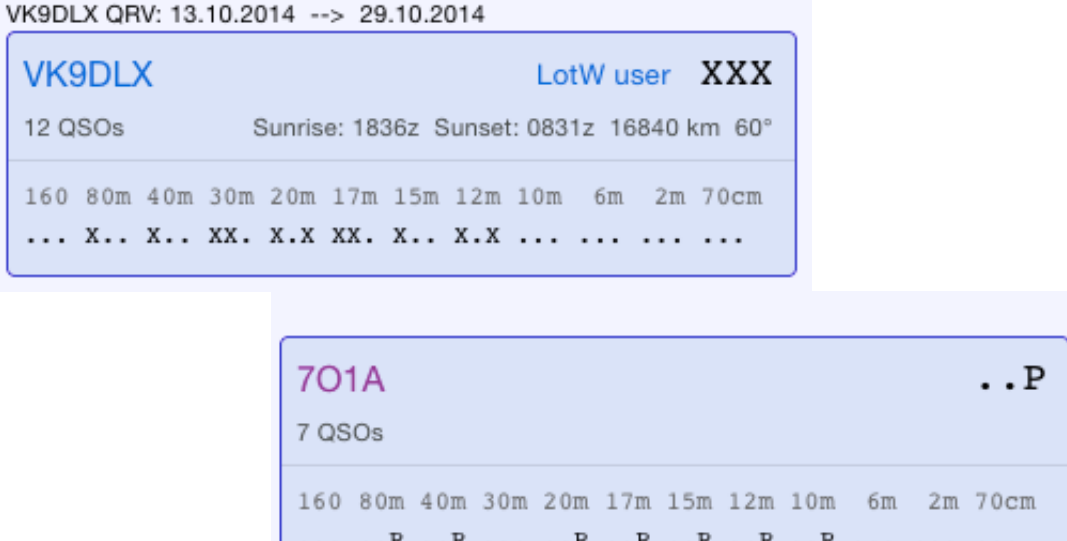

Different error and status information will be written just above the box.

The information in the box is similar to the DXCC Info Box. **A magenta written callsign indicates an invalid operation**. Accurate sunset and sunrise times and bearing and distance information are available only, when the correct location is given in the *Locator* field. To indicate a LoTW or eQSL AG member, you have to load the user lists first in: *Menu–>Online*. **A mouse click into the box brings up all QSOs with this station in the logbook table.**

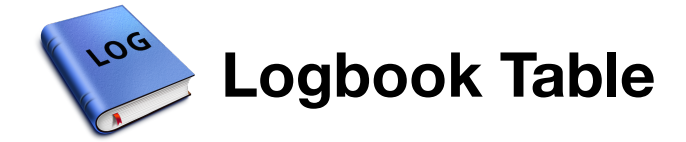

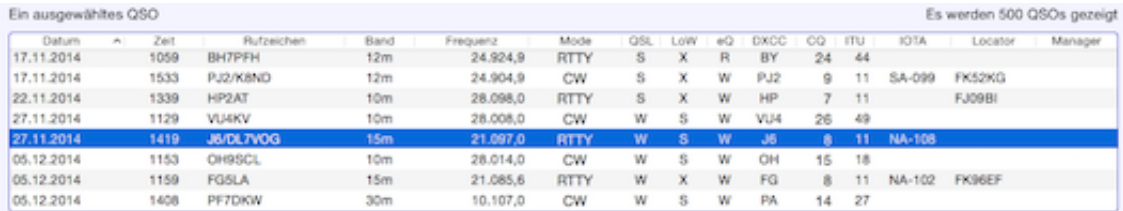

You can select the number of shown QSOs from the popup menu on the right hand side. Take caution when selecting *All QSOs*. You may notice a short delay while starting when you have more than 20.000 QSOs in the log.

Sort the log by clicking in the table header and adjust the width or reorder the columns using the mouse. **There is a contextual menu provided in the header to hide/show columns.** When you select a row, the DXCC Info Box and the Station info Box will be updated. A double click opens the QSO editor, the same as *Menu–>Logbook–>Edit*.

A magenta text row indicates an invalid operation.

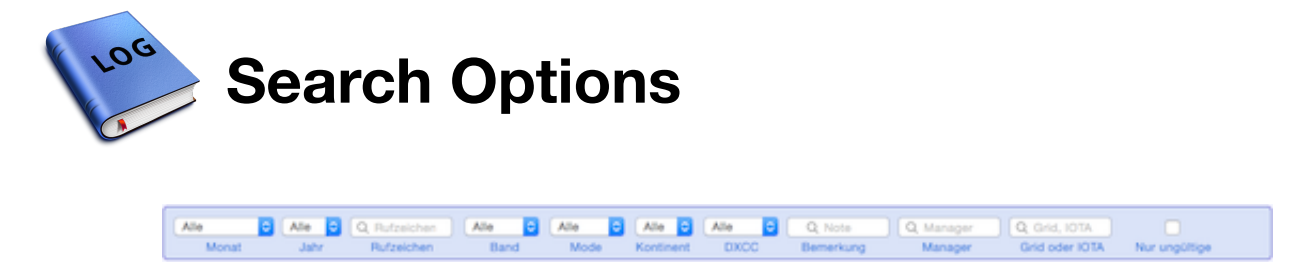

You can hide/show the search options using the: *Menu–>Logbook–>Hide search options*. **The whole logbook will be filtered, not just the current shown QSOs!** To reset the fields, press cmd W or *Menu–>Logbook–>Clear*.

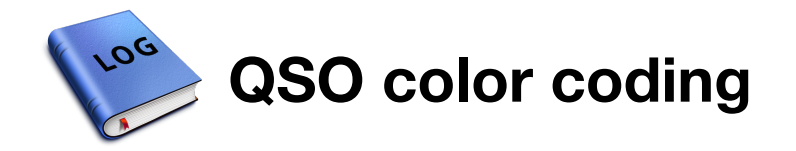

QSOs can be color coded in the log tables for your convenience. RUMlog itself uses magenta **text color** to indicate for DXCC invalid QSOs. The user can select the **background color**. You can choice the color during logging from the provided popup in the logging mask, or you can change it later. Select one or more QSOs in the table and go to: *Menu–>QSO–>Color code* This works in the Search windows as well, so you can mark the found QSOs on the fly.

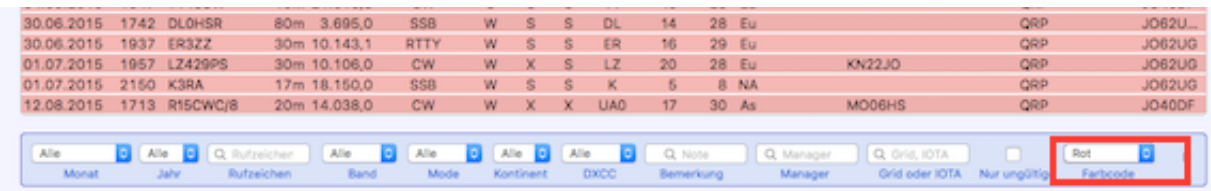

In the quick search section, you will find the Color code popup on the right hand side. It may be is required to widen your window.

During a contest-log or ADIF import, you can chose directly a color for the QSOs to import.

The color code will be exported in an ADIF file and can be reimported. This is not an ADIF conform function, so it works in RUMlog only.

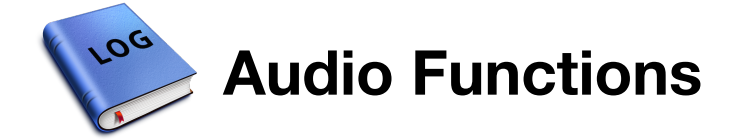

RUMlog includes multiple possibilities to record and play back audio files. These tools can be found in *Menu—>Audio*.

Four different functions are available:

- Continuously recording to memory the last (up to 90) seconds are always available for recording on a button press
- Recording to a file and play back
- Audio Router connect an output of a sound device to an input
- Voice Keyer for cq calls or similar

Input and output audio devices are free selectable with a couple of options.

Two channels will be written to a file, even when there is just a mono source selected. Both channels include the same information.

Following audio formats are supported:

- AIFF
- WAV
- $\bullet$  AAC
- Core Audio

MP3 files can not be used.

**SUBPAGES** 

*CONTINUES RECORDING AUDIO RECORDING TO FILE AUDIO ROUTER*

*VOICE KEYER*

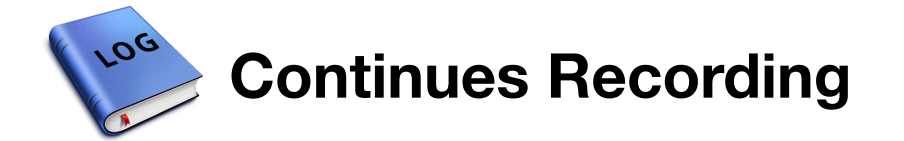

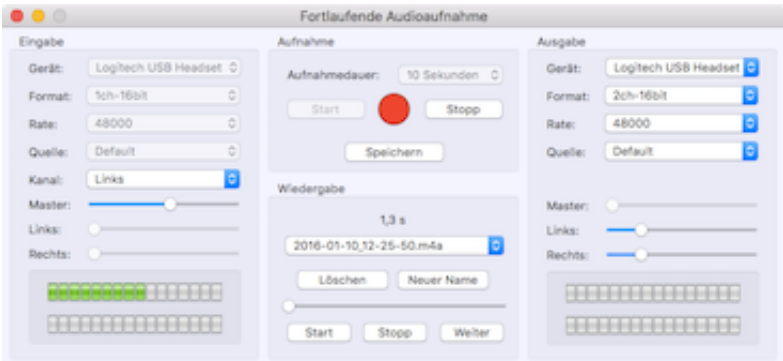

*Menu–>Audio–>Continues Recording*

Make your selections for the input and output devices. Not all options are required all the time. **Not all sample rates are always available, even when it is selectable.**

The duration of recording is selectable via a popup menu in the range from 10 to 90 seconds. After the recording was started, you can save the latest seconds using the "Save" button. You can repeat this. The file is named: YYYY-MM-DD\_HH-MM-SS.m4a and will be written to the users directory: *˜/Library/Containers/de.dl2rum.RUMlogNG/Data/Documents/Cont\_Recordings*

When the recording has stopped, the last recording is still available in the memory for saving.

You can rename or delete the file using the provided controls. When you press *Delete*, the file will be moved to the trash without further warnings. Use the slider to navigate through the audio file during play back.

Du to performance reasons, the level indicators are active only, when the window has the focus.

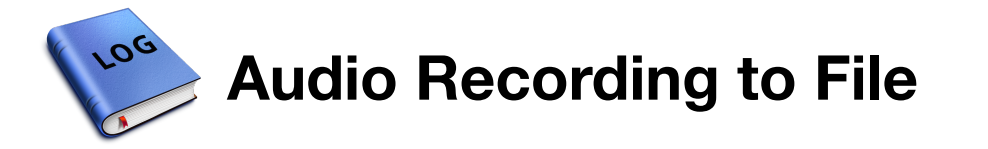

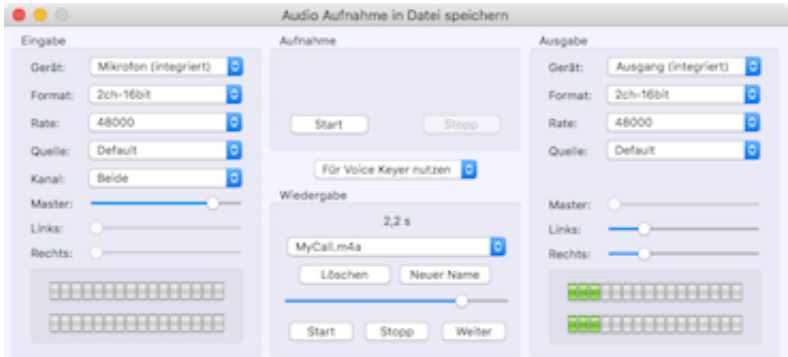

*Menu–>Audio–>Recording to File*

Make your selections for the input and output devices. Not all options are required all the time. **Not all sample rates are always available, even when it is selectable.**

Saved audio files are organised in two folders:

- Use as audio file: *File\_Recording*
- Use for voice keyer: *Voicekeyer\_Recordings*

Only saved files to the *Voicekeyer\_Recordings* folder are accessible for the voice keyer.

The file is named: YYYY-MM-DD HH-MM-SS.m4a and will be written to the users directory: *˜/Library/Containers/de.dl2rum.RUMlogNG/Data/*

You can rename or delete the file using the provided controls. When you press *Delete*, the file will be moved to the trash without further warnings. Use the slider to navigate through the audio file during play back.

Du to performance reasons, the level indicators are active only, when the window has the focus.

**SEE ALSO**

*VOICE KEYER*

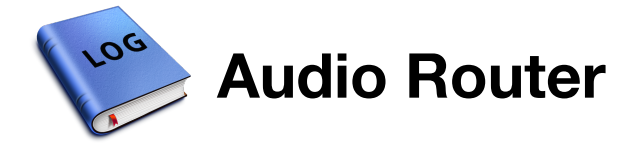

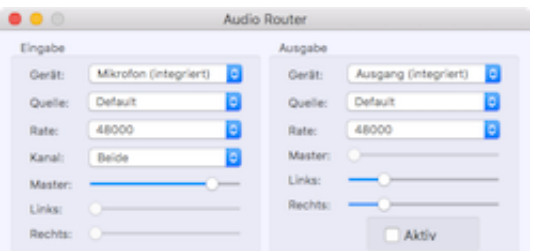

*Menu–>Audio–>New Audio Router*

#### **Each time you click this menu item, a new window will be opened!** To navigate through your open windows, use the *Window* menu.

Use the provided check box to switch on or off the play through function.

In each instance of the window, you can connect an audio output to an audio input. Using multiple windows allows you to mix different sources, or you can listen to a already used source.

An USB headset or the iMic by Griffin are very useful accessories.

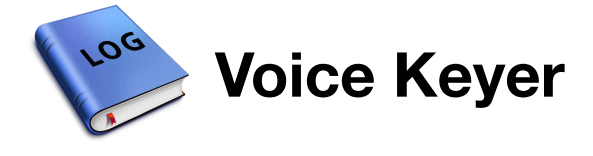

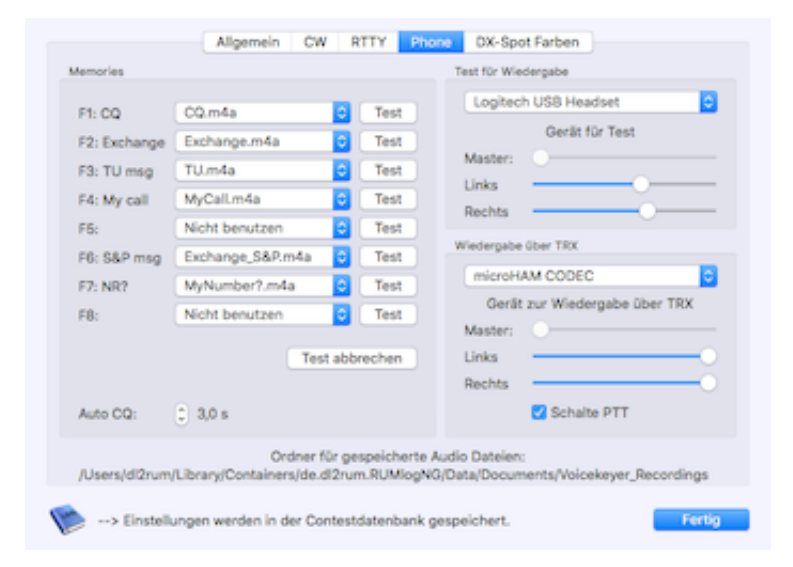

For the voice keyer are separate configuration provided; one for your , normal logging, one for contest operation. See the appropriate Preferences under the *Phone* tab. The *Auto CQ* option is available in the contest only. RUMlog can switch the PTT, see the *TX 1* settings.

The audio file to play must be located in the folder:

*˜/Library/Containers/de.dl2rum.RUMlogNG/Data/Documents/Voicekeyer\_Recordings* and can be easily selected using the popup menus. You can choose different output devices for play back over the radio and for play back just to test the file.

Use the F1-F8 function keys to start the play back. The appropriate menu items can be found in the **CW menu**.

**SEE ALSO**

*AUDIO RECORDING TO FILE*

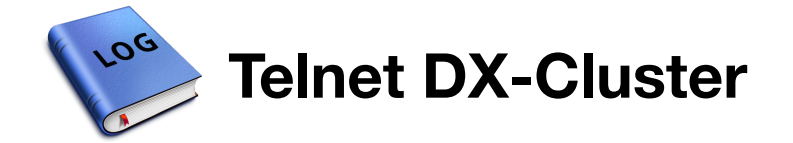

DX clusters are playing an important role for dxing and even in RUMlog. One cluster (DB0SUE in Germany) is already configured and ready to use out of the box: *Menu–>Window–>DX-Cluster Terminal*. Please make your settings in *Preferences–>DX Cluster* and in *Preferences– >DX Alarm* for your convenience.

You can see the dx cluster output here:

- $\bullet$  in the terminal window
- in the dx spot window
- in the station alarm window
- in the band map
- in a Notification via the OS-X Notification Center or via Growl

**SUBPAGES**

*DX CLUSTER SETTINGS*

*DX ALARM SETTINGS*

*DX CLUSTER TERMINAL WINDOW*

*DX SPOT WINDOW*

*DX STATION ALARM WINDOW*

*NOTIFICATIONS*

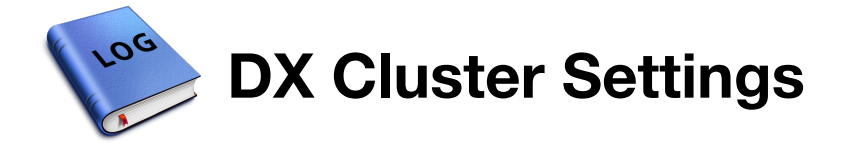

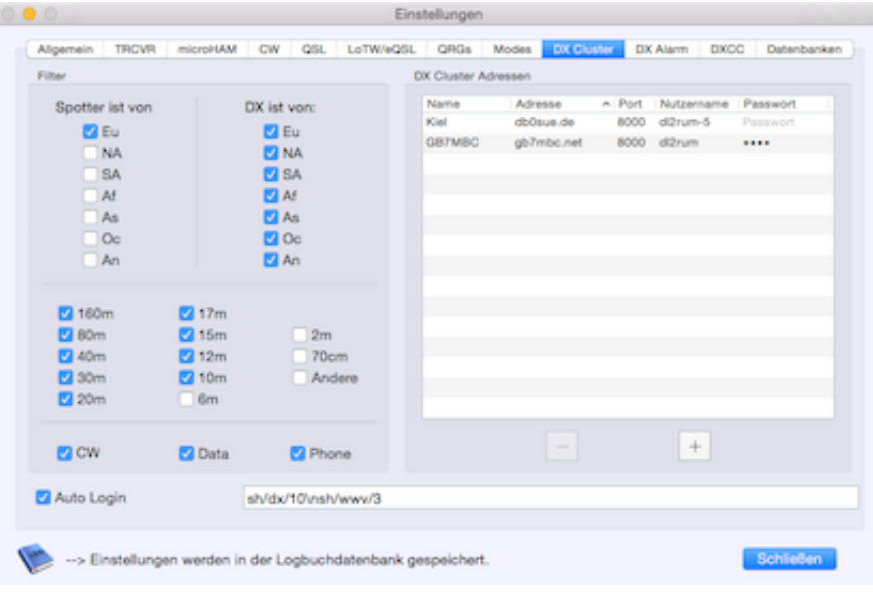

*Preferences–>DX Cluster*

On the right hand side you can configure the access to a cluster. For each entry you can enter a:

- Name whatever you want, internal use only
- Address Web- or TCP/IP Address
- Port
- User name
- Password

User name and password are required only, when the option *Auto login* is activated and you are a registered user of this dx cluster. **When there is no user name entered, the** *My callsign* **from the** *Preferences–>General* **will be used for the auto login feature.**

On the left hand side you can set filter, to let only desired spot through to the spot window. **The terminal window shows always all incoming data.** The mode recognition is not perfect and compares the given frequency with your settings in *Preferences–>QRGs*.

In the lower part you can enter commands to the dx cluster, sent immediately after the auto login. **Multiple commands must be separated by a** *\n* **.** Example: "sh/dx/10 \n sh/wwv/3" asks for the 10 latest dx spots and the 3 latest wwv or wcy announcements.

**EXTERNAL LINKS**

*OVERVIEW IW5EDI*

*OVERVIEW NG3K*

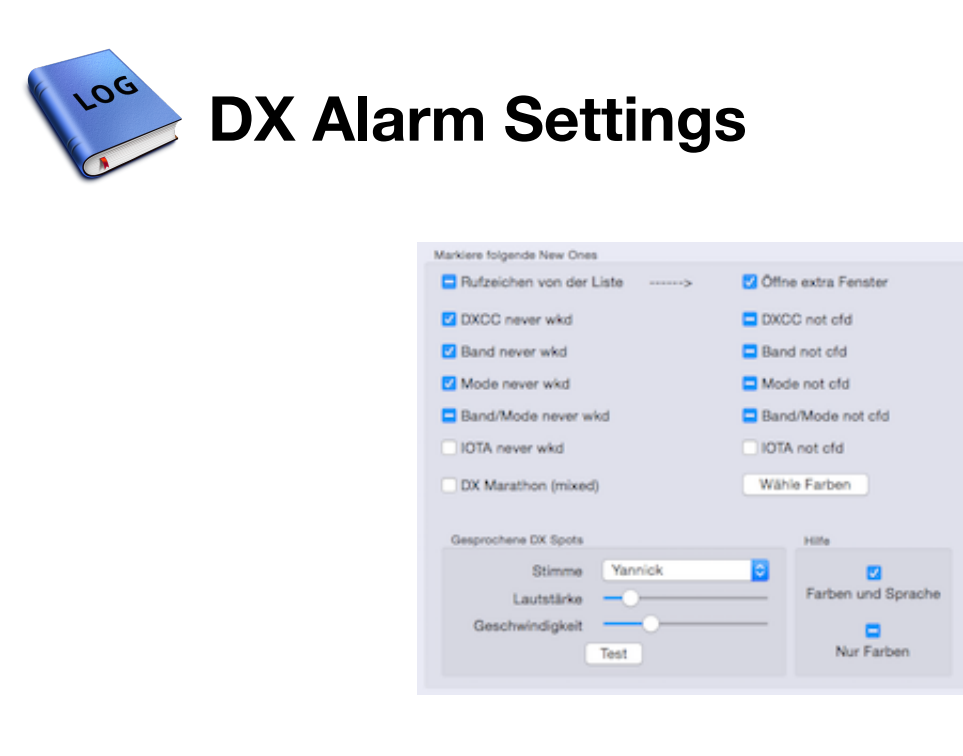

*Preferences–>DX Alarm*

Dx spots can be color coded in the spot window, in the station alarm window or in the band map. This represents a new one (DXCC, band, mode, slot, IOTA) using your logbook data. You can choose, which new ones you want to mark. In the dx spot window all **not colored** spots can be hidden to declutter the output. Further, you can select the kind of confirmation (paper, LoTW, eQSL) for the advanced DXer.

Additionally, the spots can be spoken to alert you aural. Therefore the checkboxes have three states. See the help box also.

- Empty: No colors, no voice
- Minus sign: Colors only
- Checked: Colors and voice

English and German voices are available, rate and volume is adjustable in wide ranges.

You can add stations to announce on the left hand side, regardless of a new one. You can add an asterisks, to search for a part of a callsign. Example: "VP2M\*" will mark all stations including VP2M like VP2MUM or DL/VP2MUM. **Each spotted station will open a separate spot window for better tracking!**

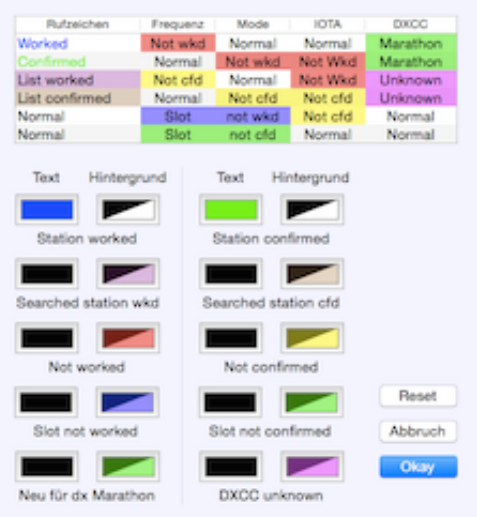

You can select all the colors for your convenience, click the box to change

**EXTERNAL LINKS**

*DX-MARATHON*

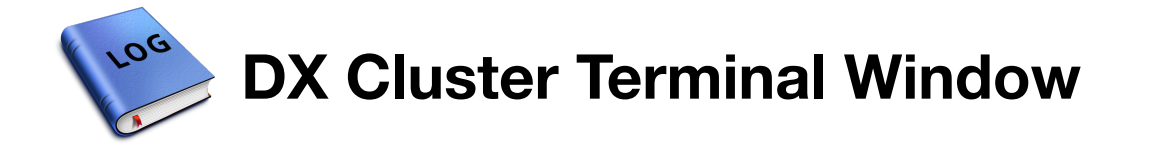

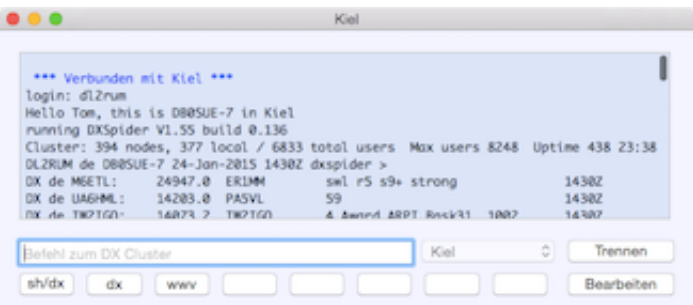

To open the terminal use *Menu–>Window–>DX-Cluster Terminal*. You can be connected and logged in automatically, when the option *Auto log in* is set. You can select a dx cluster only, while you are disconnected.

To send a command, type the text and press the *Enter* key.

When you have set the *Auto login* option and you open the terminal window:

- The last used dx cluster will be connected.
- You will be logged in with your callsign or user name and password when given.
- The initial commands will be sent.
- When the connection dropps, it is tried to reconnect.

Eight macro buttons are provided at the bottom. Press the *Edit* button for setup.

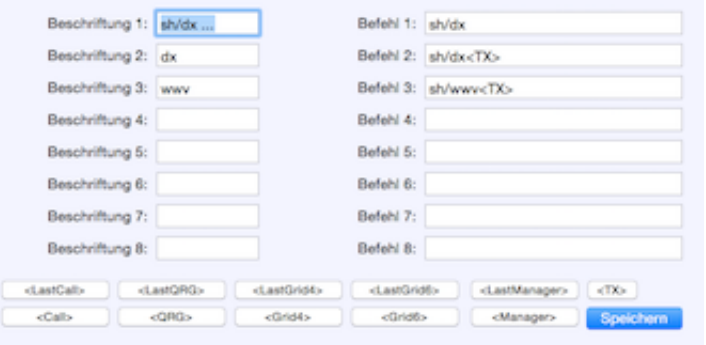

In this window you can edit the macros and assign titles to the macro buttons. Placeholders are provided, contents come from the logging fields, or from the last logged QSO:

- <call>: DX callsign
- <QRG>: Frequency
- < Grid4>: 4-digit grid square
- < Grid6>: 6-digit grid square
- <Manager>:QSL manager

Press a button on the bottom to insert a placeholder into the text, so you don't need to type it. To send out the command immediately, add *<TX>*.

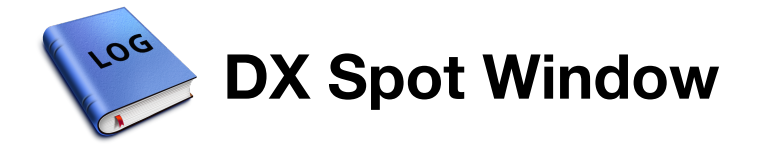

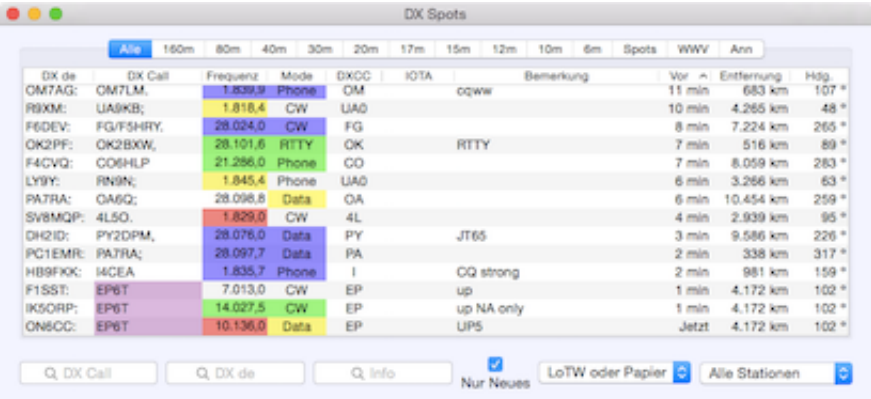

This window will be opened when spots arrive, even when they are filtered out. When it is hidden or minimized, use *Menu–>Window–>DX Spots*. **Only spots within the latest two hours are shown, and only the latest one per callsign, band and mode!**

The spots are grouped into multiple tables:

- all bands below the tab *All*
- per band *160m 6m*
- all spots, including dupes unter the tab *Spots*
- WWV and WCY announcements
- "To local" and "To all" announcements

All spot tables can be sorted, reordered and the column width is adjustable down to 0. The band tables 160m - 6m share the settings: **Adjust one table first for your needs. Close the window, quit RUMlog and restart it.** All band tables have the same layout now.

The dx station may have a suffix:

- . or ; means LoTW user
- , or ; means eQSL AG member

See the popup menus for additional real time filters.

**A double click on a spot transfers callsign, frequency and mode to the logging window, when visible. A double click on the frequency column tunes your trx and sends the data to the logging masks!**

The dx callsign can be written in different **text colors**:

- Blue station worked before on this band in this mode, but not confirmed
- Green station worked before on this band in this mode, and QSO is confirmed

The **background** of a new one can be painted:

- DX station Purple a station from the list, not worked this band and this mode
- DX station Brown a station from the list, worked before this band and this mode
- DXCC Red: DXCC entity never worked
- DXCC Yellow: DXCC entity worked, but never confirmed
- DXCC Magenta: unknown DXCC entity, also used for or /MM or /AM stations
- DXCC Green: DXCC entity new for DX-Marathon (all bands and mixed only)
- band Red: Entity never worked on this band
- band Yellow: Entity worked on this band before, but never confirmed
- mode Red: Entity never worked in this mode
- mode Yellow: Entity worked in this mode before, but never confirmed
- band and mode Blue: slot never worked
- band and mode Green: slot worked worked, but never confirmed
- IOTA Red: island never worked
- IOTA Yellow: island worked before, but never confirmed
- CQ zone Red: CQ zone never worked
- CQ zone Yellow: CQ zone worked, but never confirmed
- CQ zone Blue: CQ zone not worked on this band
- CO zone Green: CO zone not confirmed on this band, but worked or
- CO zone Green: CO zone new for DX-Marathon (all bands and mixed only)

**These colors are set by default!** You can change it in the *Preferences–>DX Alarm–>Set colors*

#### **The contest module uses a separate spot window, see the contest section for further information.**

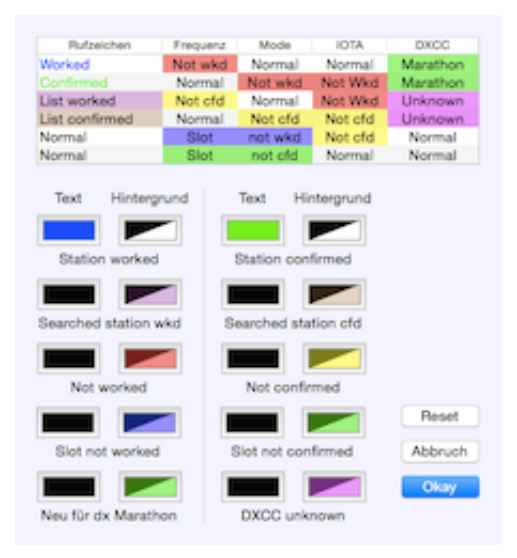

**EXTERNAL LINKS**

*DX-MARATHON*

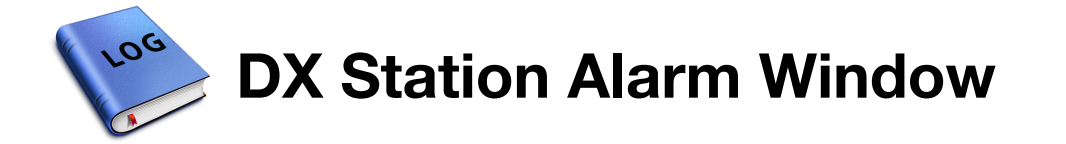

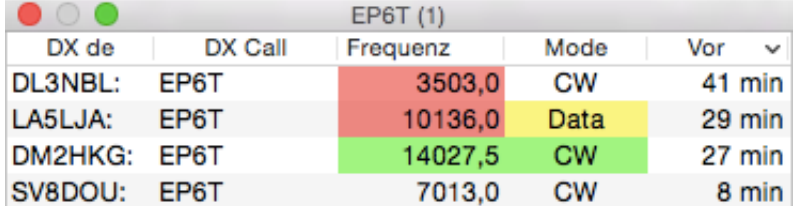

When there is a spot with a station fro the list, this window opens automatically. One window for each wanted station. When there are no further spots, the window disappears after two hours. The information is similar to the dx spot window. **When you double click a spot for trx tuning or to take over data, make sure the window is activated by clicking on the title bar before!**

In the title bar you see a number written in parentheses, this is a window sequence number. **When you have multiple open station alarm windows, arrange the windows on your screen in order of this number.** Since these windows can be opened and closed automatically, these windows will be rearranged for you to keep order.

**SEE ALSO**

*DX SPOT WINDOW*

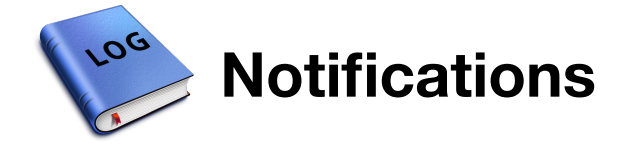

Interesting dx-spots will be forwarded to the OS-X Notification Center **and** to Growl. If you use both, you may deactivate one service to avoid double notifications. While Growl is always active, the OS-X notifications are displayed only, when RUMlogNG is in the background.

#### **You have to switch on Growl in the Preferences under the** *DX-Alarm* **tab.**

In the Growl preferences you can set further options. An interesting feature could be the possibility to push spots to your mobile phone using Prowl.

Some Growl display allow a feedback to RUMlog. Clicking in it will transfer the spot data to the logging mask and the trx will be tuned.

**EXTERNAL LINKS**

*GROWL WEBSITE*

*PROWL WEBSITE*

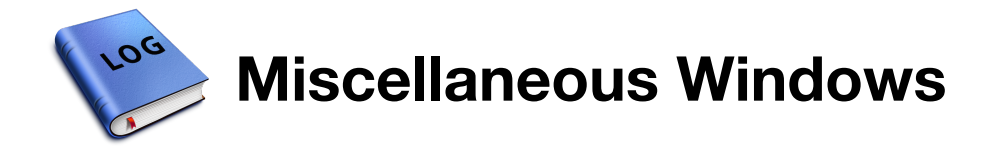

Here a short overview of useful windows.

## **Search entities**

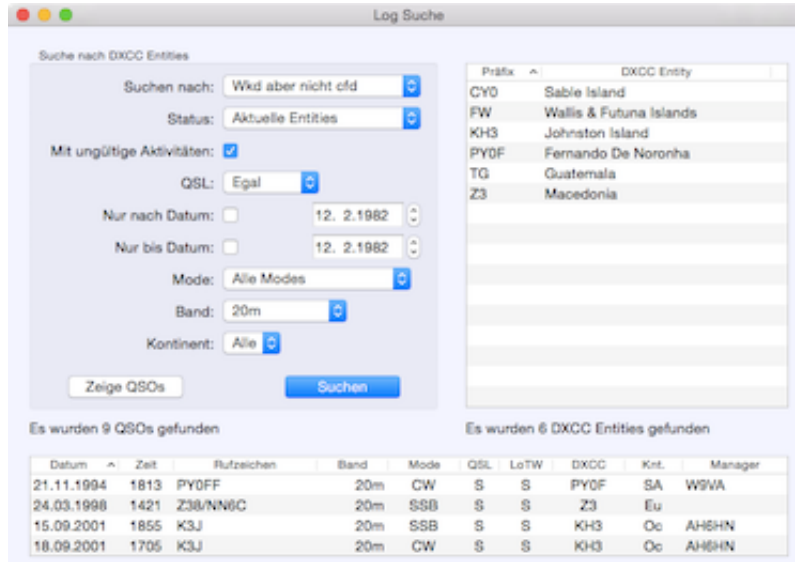

Search the log for DXCC entities and the related QSOs.

The results from a search can be presented on a map: *Menu–>QSO–>Show entities on map* All listed entries will be shown.

# **Search QSOs**

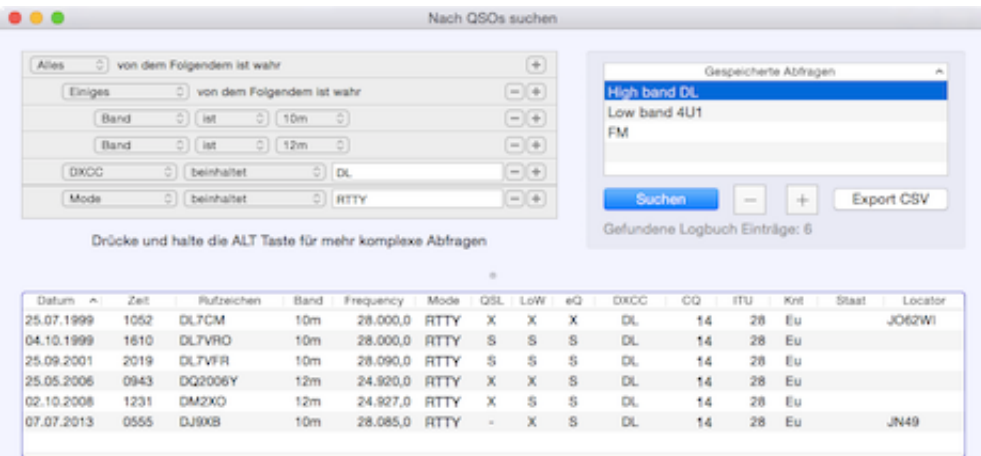

Here you can execute complex log searches for QSOs. Once created queries can be stored and recalled by a mouse click.

The log table header contains a contextual menu for selecting the entries to show.

When you have marked OSOs in the table, following menu entries are available:

- Menu->Logbook->Export ADIF (see below)
- Menu->OSO->Edit OSOs
- Menu–>QSL–>Paper QSL out
- Menu->QSL->Resend paper QSL
- Menu–>OSO–>Show selected stations on map

The search results can be saved in CSV or ADIF format. **When QSOs are selected in the log table, only these entries will be exported, otherwise all!**

#### **Band Map**

The band map shows dx cluster spots near your trx frequency. The color coding is similar to the dx spot window. A mouse click on a callsign transfers the data to the logging mask. You can remove now a callsign from a band map using cmd mouse click Just click into the band map for quick QSY.

#### **The contest module uses a separate band map, see the contest section for further information.**

### **DX List**

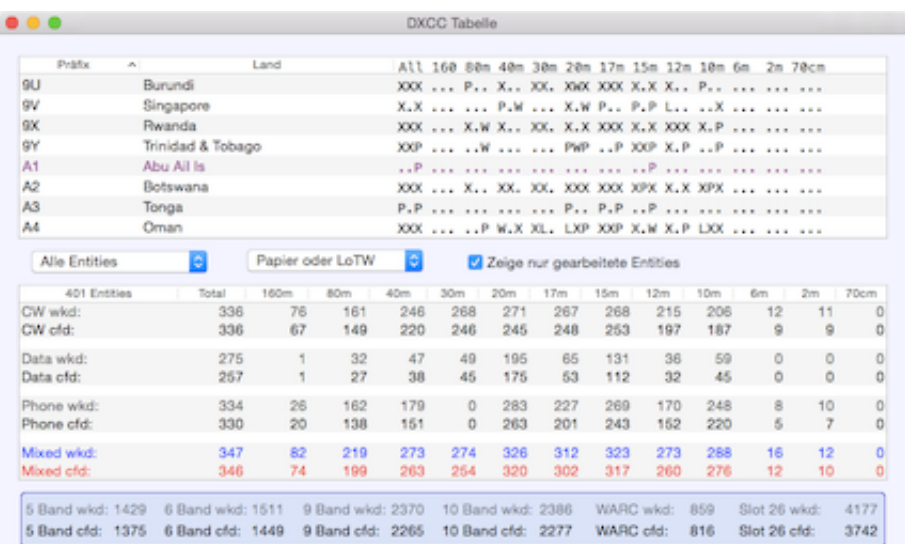

This list shows all DXCC entities and the confirmation status per band in the sequence: CW-Data-Phone.

- .: not worked
- W: worked, but not confirmed
- P: confirmed by paper OSL
- L: confirmed by LoTW
- E: confirmed by eQSL
- X: LoTW and paper QSL confirmed

# **Log Statistics**

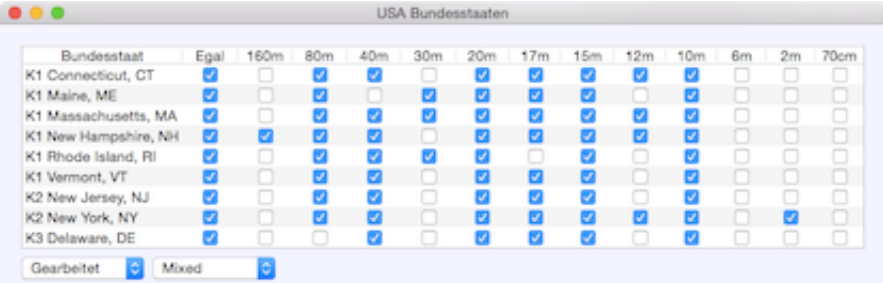

Following tables may be useful for award tracking:

- CQ zones
- ITU zones
- IOTA
- 4-digit grid squares
- Prefixes
- US-States
- US-Counties
- German DOKs

These windows do not refresh after log changes, even after closing/reopening. To recalculate, you have to change a control element.

**Grayline Map**

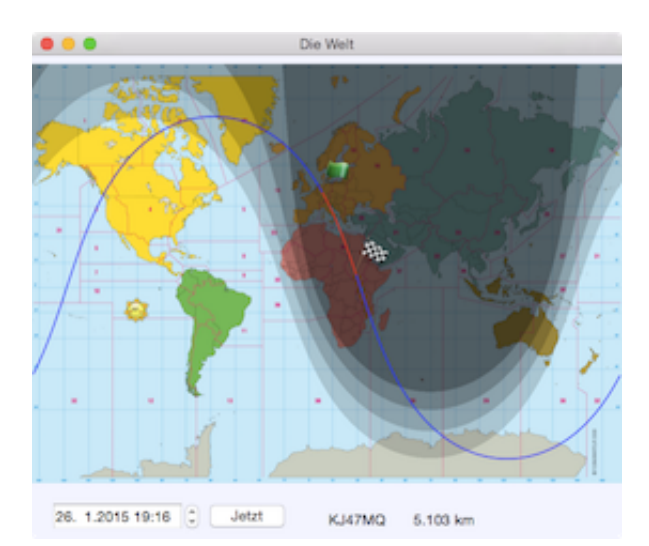

The map shows in real time the sun position and the twilight zones. Click into the map to show the path. You can 'simulate' other times.

## **Areas in Gray Line**

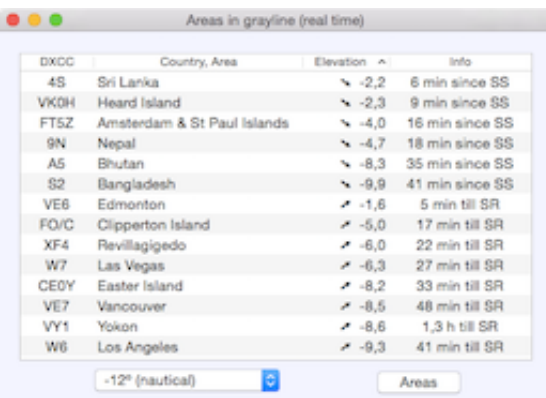

This table shows in real time all areas in the current gray line. You can define your own locations. These will be shown in the large Map window in purple letters.

### **Activity of the sun**

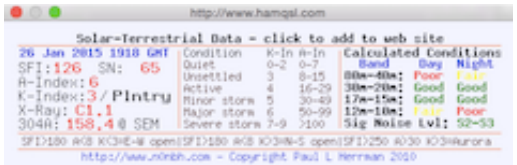

#### Data from: N0NBH

#### **Calculations**

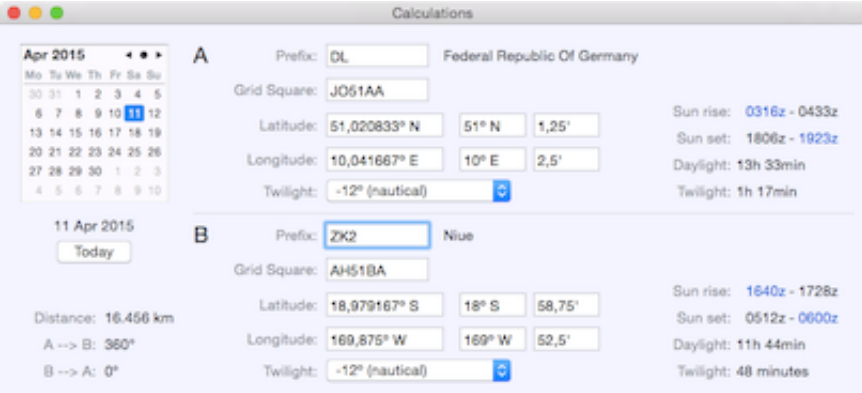

A quick conversation from grid square (**up to 10 digits**) to coordinates and vice versa. Also sun times are shown for a given location and time.

For better comparison, two sets of entry fields are provided. This allows you to calculate exact data for distance and direction.

**EXTERNAL LINKS**

#### *TWILIGHT*
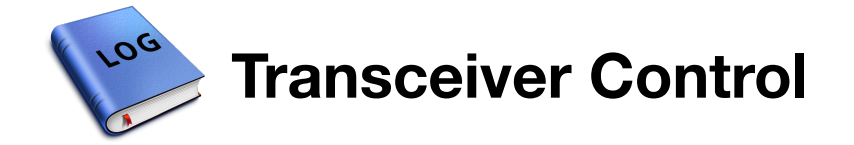

The list of supported transceivers is quite short right now. When you are able to help out with another model, please contact me.

**Fldigi has an own CAT control, RUMlog can control a TRX through Fldigi.** Pending on the specific model, you have the following possibilities:

- exchange of frequency and mode
- switching PTT for Fldigi
- use of trx internal cw memories
- use of internal CW keyer
- CW speed setting

**In most cases VFO A is controlled.** There are advanced features provided for the IC-7300, Elecraft K3, KX2 and KX3.

### **Transceiver –> RUMlog**

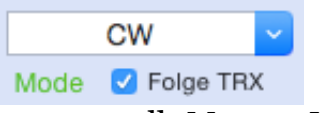

Frequency and operation mode will be written into the logging fields. Overriding the mode is possible with the deactivated option *Follow TRX*. This may be useful for digital modes. The frequency is used in the band map as well: *Menu–>Window–>Band Map*

**RUMlog –> Transceiver**

Here are the ways to tune the trx:

- enter a frequency (in kHz) into the **callsign** entry field followed by an *Enter*
- double click in the **Frequency** column in the dx spot or dx station alarm window
- $\bullet$  click in the band map

The mode follows always the frequency defined in *Preferences–>QRGs*!

**Use of two transceivers**

When you have configured 2 transceivers in the preferences, the controls will become visible when you widen the logging window. Here you can select the used transceiver, which is indicated by a green dot.

The activated option "Auto toggle" switches a tranceiver active, whenever the frequency changes.

### **Following restrictions apply:**

- Flidgi works with trx  $\#1$  only
- microHAM devices work with trx #1 only
- K3/KX3 control window is for trx  $\#1$  available only

Reading and writing CW memories within the transceiver and the use of an internal cw-keyer

applies to the active trx only, if applicable.

**SUBPAGES**

*CAT SETTINGS CW KEYER AND CW MEMORIES IN TRANSCEIVER K3/KX2/KX3 CONTROL IC-7300 CONTROL*

**EXTERNAL LINKS**

*FLDIGI*

*INFO BLUETOOTH MODUL*

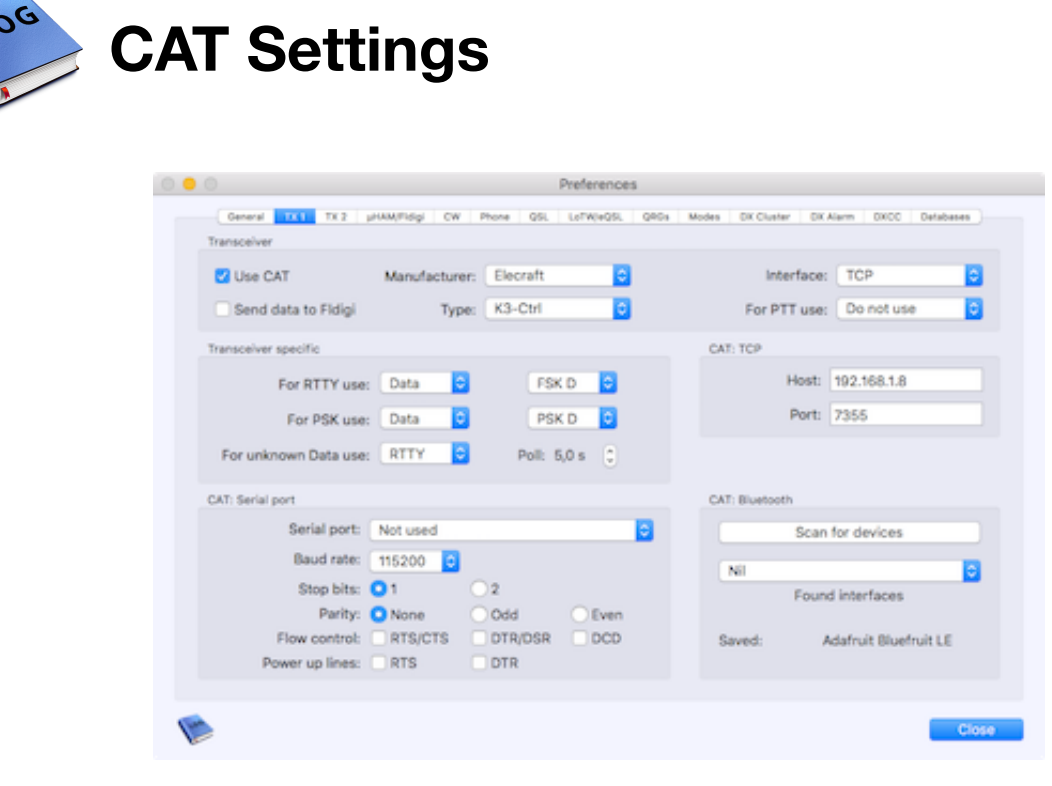

*Preferences–>TRCVR*

Please note, the settings will become active after closing the preferences window. When there is a problem with the CAT connection try: *Menu–>Transceiver–>Reset CAT*

### **Transceiver**

For the IC-7300, K3 and KX2/3 are 2 options provided. If you want to use the advanced features from a separate trx control window, use the -Ctrl setting.

- Use CAT –> Toggles CAT control, you can switch it off and it keeps your settings
- Send data to Fldigi  $\rightarrow$  When your trx is connected to RUMlog, the data can be sent to Fldigi. **Enter xml rpc control address and port in the** *Fldigi* **section!**
- Interface  $\rightarrow$  Select how you have connected your trx to RUMlog:
	- Serial: Classic serial or USB connection via a simple interface
	- TCP: Connection via network, remote control or SDR TRX
	- microHAM: use of a microKeyer oder DIGIKeyer, special driver is required
	- Bluetooth: CAT via Bluetooth Low Energy module
- For PTT from Fldigi use –> If RUMlog has CAT control, Fldigi can command RUMlog to switch the PTT. **Enter xml rpc control address and port in the** *Fldigi* **section!**

**Transceiver Specific**

Here you can find miscellaneous options, pending on your trx model. Mostly you can set your preferred operation mode for digital modes and the poll intervall where required.

## **CAT: TCP**

Address and port for control over the network

## **CAT: Serial Interface**

Select the name of your interface and set the flow control options matching your trx settings. These options will be used for the microHAM devices as well, except the interface name. The flow control lines can be set to High to power up CAT interfaces.

## **Fldigi**

- use Fldigi for CAT –> Fldigi takes over CAT control, data exchange with RUMlog
- $\bullet$  Host –> address where Fldigi is running (127.0.0.1 or localhost for the same device)
- Port –> same as selected in the Fldigi XML RPC setting
- Poll Intervall –> poll intervall for mode and frequency
- Popup –> make your choice what makes sense

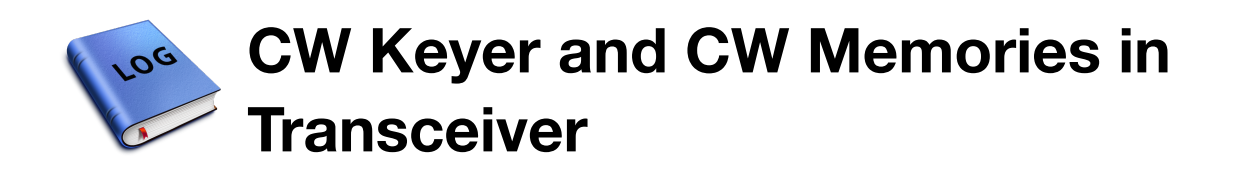

Only the transceiver internal CW abilities are described here.

Only few transceivers include a CW keyer, which is good controlable via the CAT protocol. Some transceivers may have a CW memory keyer.

## **Edit Internal CW Memories**

To edit the memories use: *Menu– >Transceiver–>Edit CW memories*. This menu item is active only, when the selected trx can support it. This feature is usable **independent** of the CW interface setting and works over the CAT interface. You can read the memories from the trx at once, and save it back one by one.

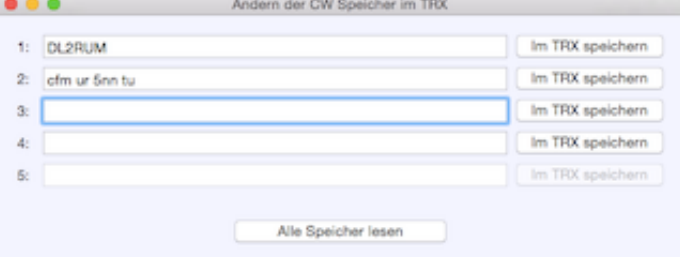

## **TRX CW Memory Play Back**

To play back a memory, you have to select *Transceiver* as CW interface in *Preferences–>CW*. The trx internal memories will be used only, when there is no usable internal CW keyer. To start the play back use *Menu–>CW* or press the according F-key. **Press** *Escape* **to abort.** It is not possible to start a CW memory via software for ICOM!

## **Use of the TRX internal CW Keyer**

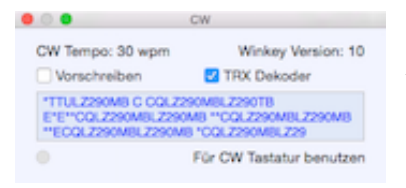

To use the keyer, you have to select *Transceiver* as CW interface in *Preferences–>CW*. Now you can use the RUMlog 'software' memories. Go to *Preferences–>CW–>Software CW memories* to edit. The CW speed is adjustable via *Menu–>CW* by 2 wpm up or down.

To use the keyboard for CW, open the CW window: *Menu–>Window–>CW*. When the window has the focus, all entered text will go to the CW keyer. If the option *Type ahead* is set, you have to push the *Space* bar or the *Enter* key first before CW starts.

There is an option provided to print the decoded text (blue) from the K3 or KX3 CW or RTTY decoder.

**SFF ALSO** 

*K1EL WINKEYER*

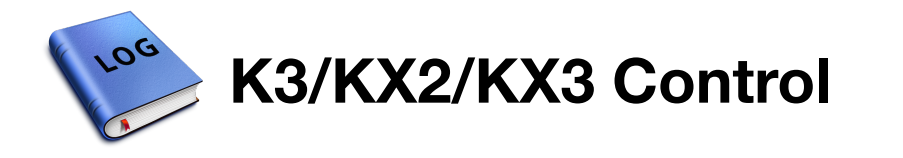

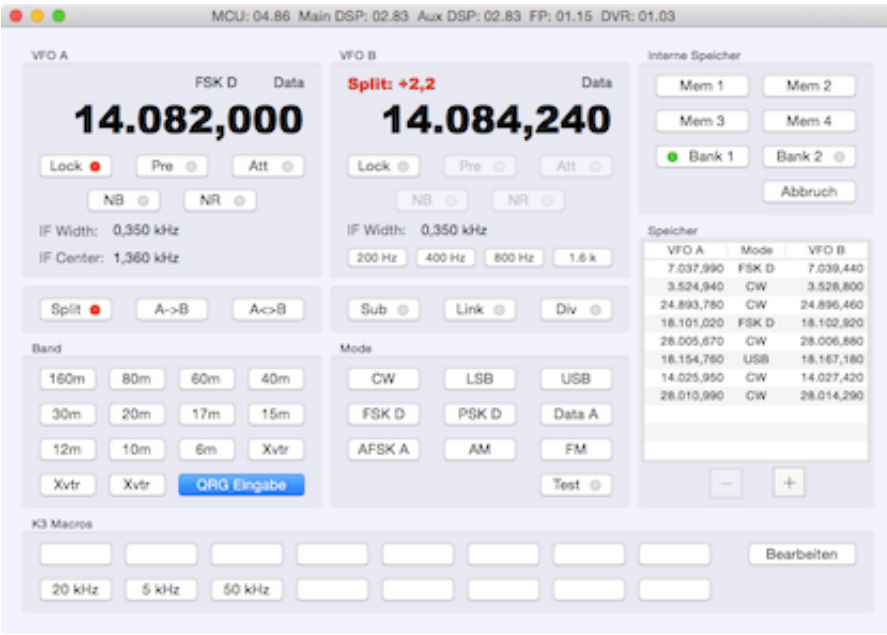

*Menü–>Transceiver–>K3/KX2/KX3 Control*

To use these advanced features, you have to select an Elecraft *K3-Ctrl* or *KX3-Ctrl*. There are minor differences between the K3 and the KX3 window.

## **Quick memories**

In the upper right hand corner, you can find the table for quick memories. Pressing the **+** button saves a set of currently used frequency, mode, filter, RIT, XIT and split information. Double click a row to send these data back to the transceiver. The data are not editable.

## **Shortcuts**

There are some functions with a shortcut. These are usable, when the window has the focus.

- $\bullet$  1 8 -> upper row of the macro buttons
- cmd 1 cmd  $8 \rightarrow$  lower row of the macro buttons
- F1 F6  $\rightarrow$  play memory 1-6 (KX3) or memory 1-4 & switch bank1/2 (K3)
- Escape –> abort transmission
- $\bullet$  Enter  $\rightarrow$  direct frequency input

### **Direct Frequency Input**

Just press the *Enter* key to tune VFO A, VFO B or set the split:

- VFO A: positive number in  $kHz > 100$ 
	- $\circ$  14195: VFO A tunes to 14195 kHz
- VFO B: negative number in  $kHz < -100$ -21007,7: VFO B tunes to 21007,7 kHz
- $\bullet$  Split: in kHz -100 bis +100 2: VFO B equals VFO A and is incremented by 2 kHz

### **Macros**

Use the button *Edit* to enter a macro button title or to edit the macros. There are 4 additional macros provided, started automatically after a mode change.

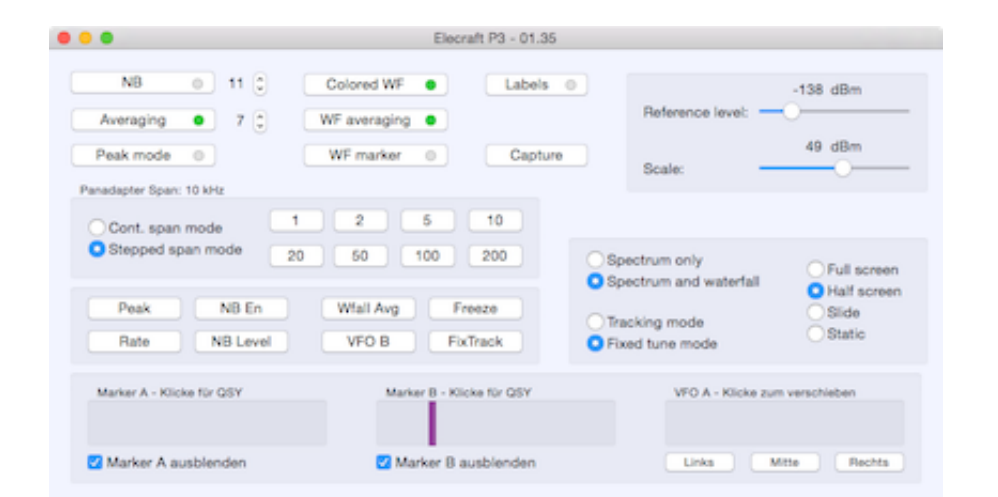

## **Panadapter**

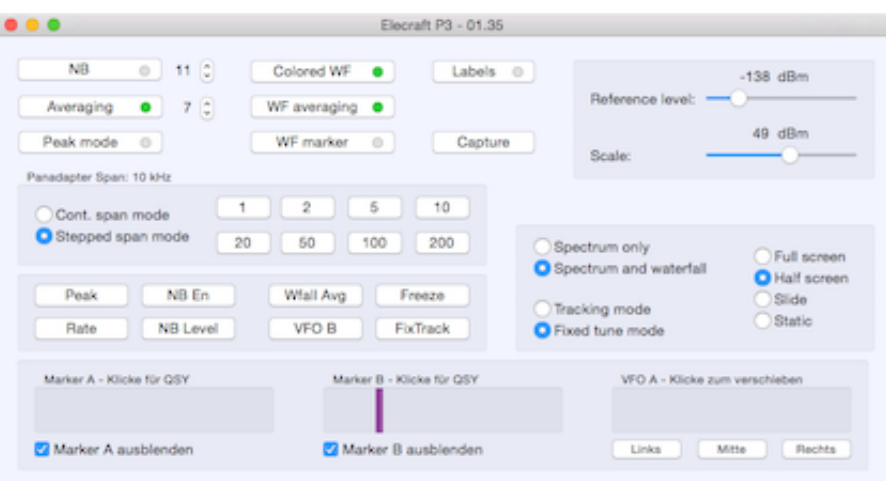

*Menu–>Transceiver–>P3/PX3 Control*

For the panadapter can be opened a separate control window. You can change settings, download a screen shot and the marker can be set using the mouse. Buttons are provided to duplicate the functions of the front panel FN keys. **The keyboard keys 1-8 act as short cuts for the FN keys.**

*K3 AND KX3 PROGRAMMER'S REFERENCE*

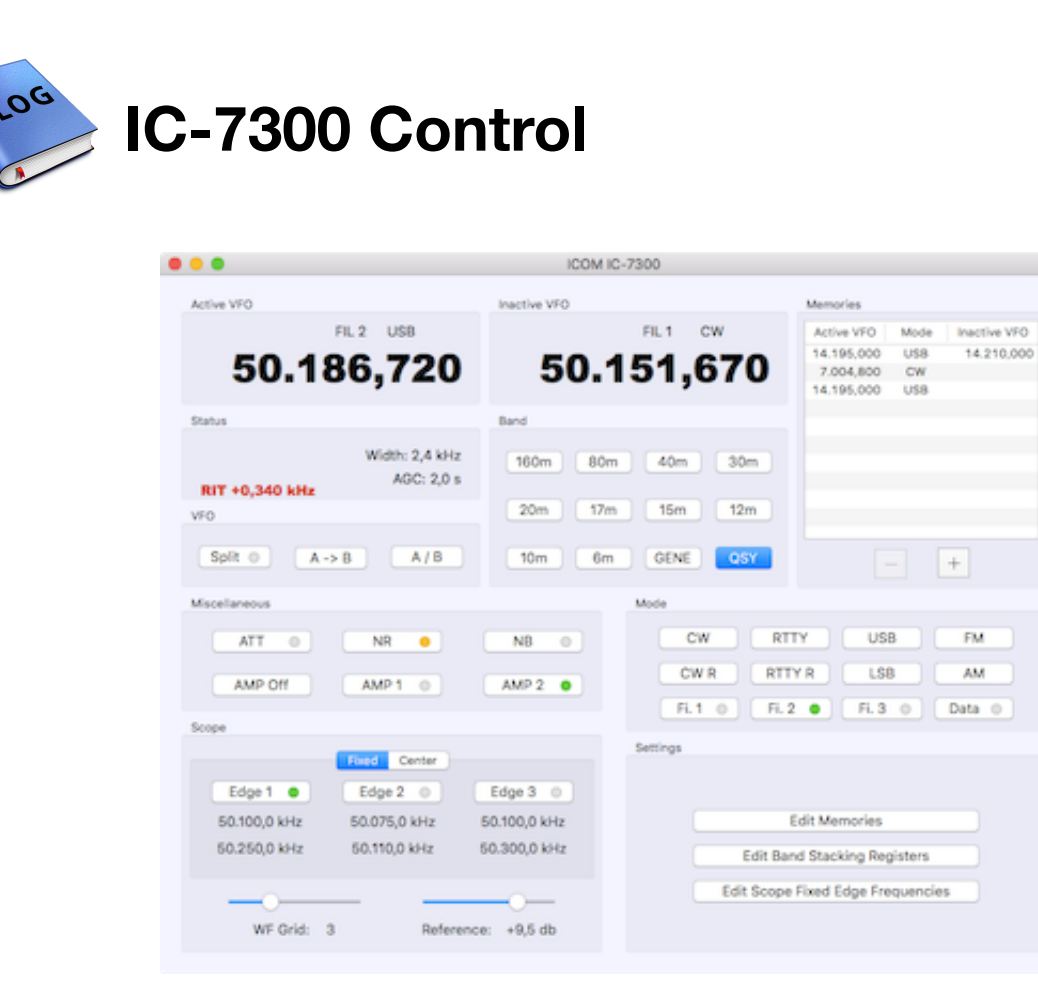

*Menu–>Transceiver–>IC-7300 Control*

To use these advanced features, you have to select the *IC-7300* as transceiver. The IC-7300 has a quite good user interface, but some settings can be made quicker and more comfortable with a computer. **For the correct function, you have to uses a fast USB connection between the computer and the IC-7300**

## **Quick memories**

In the upper right hand corner, you can find the table for quick memories. Pressing the **+** button saves a set of currently used frequency, mode, filter, RIT, XIT and split information. Double click a row to send these data back to the transceiver. The data are not editable.

## **Direct Frequency Input**

Just press the *Enter* key to tune VFO A, VFO B or set the split:

- Active VFO: positive number in kHz > 100 14195: VFO tunes to 14195 kHz
- Inactive VFO: negative number in kHz < -100  $\bullet$ -21007,7: VFO tunes to 21007,7 kHz
- $\bullet$  Split: in kHz -100 bis +100
	- 2: VFO B equals VFO A and is incremented by 2 kHz

## **Settings**

The CW memories can be edited using *Menu–>Transceiver–>Edit CW memories* (not IC-7300 specific)

You can set and read some basic functions and furthermore you are able to

- Edit the frequency memories 1-99
- Edit the band stacking register (11 bands x 3)
- Edit the scope edge frequencies for the fixed mode (13 bands \* 3 frequency pairs)

A complete table content can be saved to disk for a later rewriting to the transceiver. In the memory table, you can use the mouse to drag and drop one or multiple entires for resorting.

Wrong or useless entries may be ignored by the transceiver. RUMlog just checkes if an entered frequency matches the band.

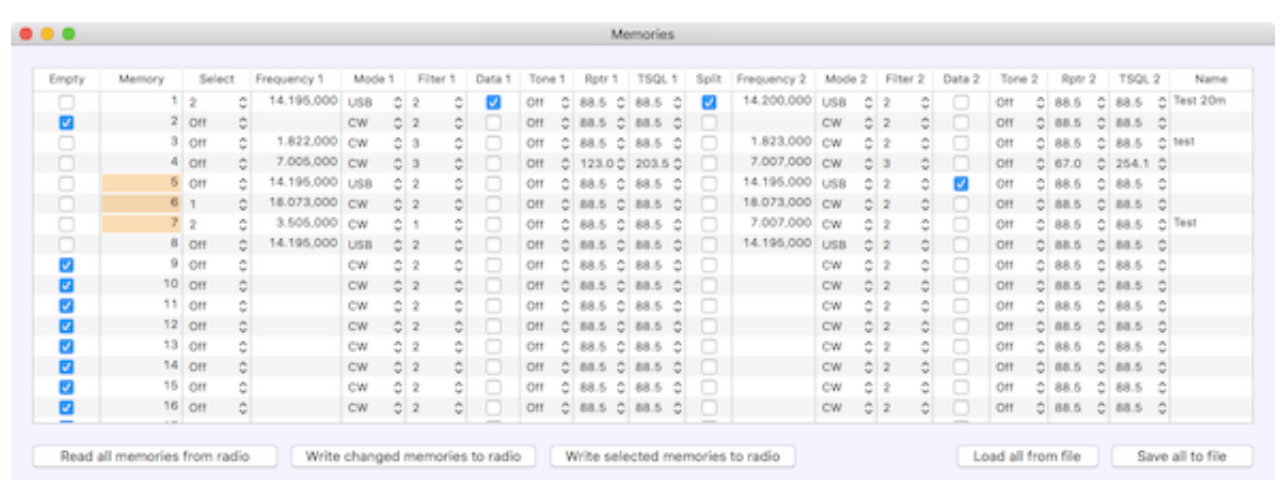

### *Edit memories*

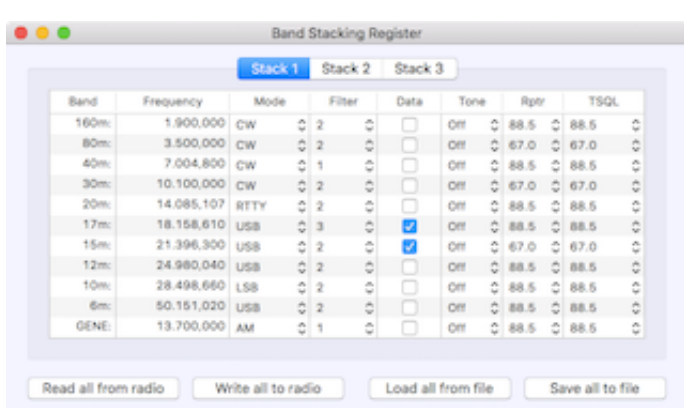

*Edit band stacking register*

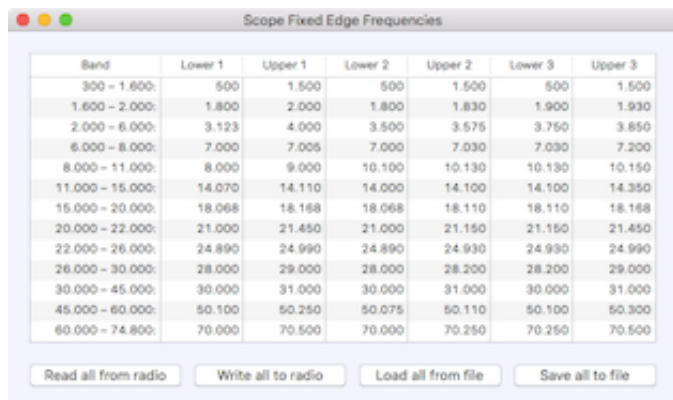

# *Edit fixed scope edge frequencies*

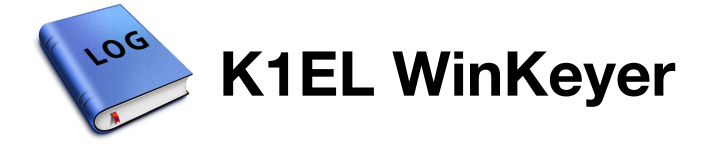

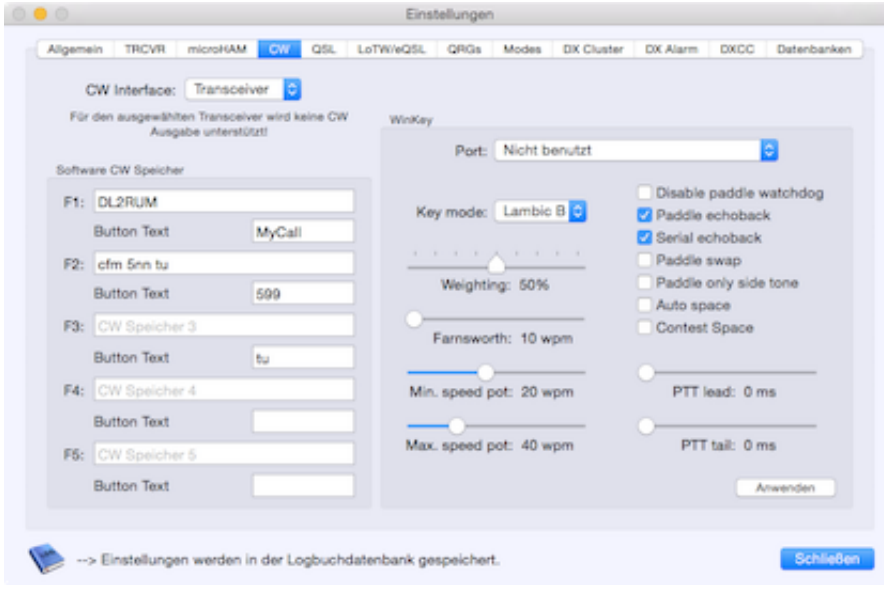

*Preferences–>CW*

Most of the microHAM devices have a WinKey chip included. All these functions are similar to the K1EL WinKeyer. If you want to use the WinKeyer in a microHAM device, select *microHAM* as CW interface in *Preferences–>CW*.

There is a Arduino software emulation available, which works fine with RUMlog. The CW keyer from ZLP-Electronics is also kompatible. There are some minor differences in the emulations, so you can select your WInkey type:

- K1EL Original Winkey Chip from K1EL, found in microHAM devices as well
- K3NG Arduino software solution
- G4ZLP DigiMaster Keyer from ZLP Electronics

The settings on the right hand side of the window will be shared with:

- K1EL WinKeyer
- CW in a microHAM device
- Arduino CW Keyer

Do **not** select a port, when you want to use a microHAM. Instead select the port in *Preferences– >microHAM*. See the WinKey documentation for use of the options.

The Winkey chip version 1 and 2/3 use different hardware and there are differences in the configuration. The seen settings are applicable for version 2/3 chips. For version 1 read following:

- Side tone enable  $\rightarrow$  Use pin 5 for sidetone
- Key out 1 enable  $\rightarrow$  Use pin 5 for key out
- PTT enable –> Use pin 5 for PTT
- Key out 2 enable  $\rightarrow$  Pin 3 key out enable

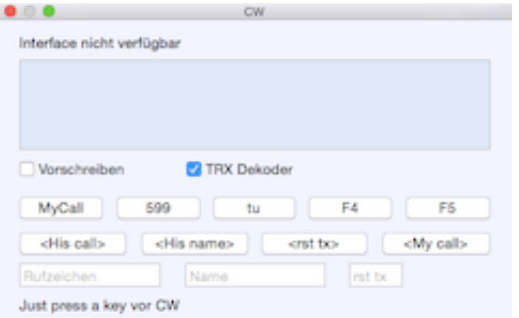

For CW output via the keyboard, use the CW window: *Menu–>Window–>CW*. If you have set the option *Paddle Echo Back*, your given text will be printed in black characters.

**The memories in the WinKey chip are not supported.** Therefore you can use the 5 RUMlog software memories via *Menu–>CW* or the F-keys.

### **SEE ALSO**

*CW KEYER AND CW MEMORIES IN TRANSCEIVER*

*CAT SETTINGS*

*MICROHAM DEVICES*

**EXTERNAL LINKS**

*MICROHAM*

*WINKEYER*

*ARDUINO CW KEYER*

*G4ZLP DIGIMASTER*

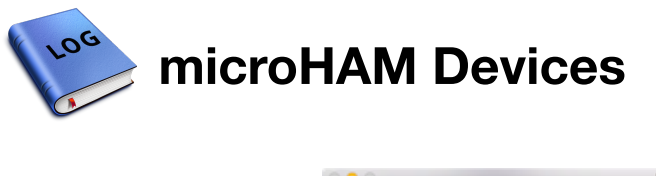

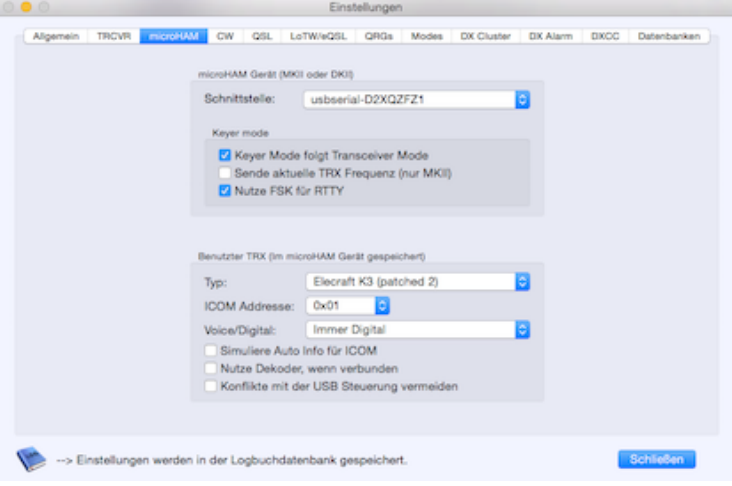

*Preferences–>microHAM*

microHAM devices may have very specific options, see the original documentation for use. You can use and configure the DKII and the MKII nearly to 100%, so the Windows Router software is not required any longer.

Use the settings in *Preferences–>microHAM*. The upper part is RUMlog specific, while the lower part is used within the microHAM device CAT control port. These info will be used and written to the device, as soon you use the CAT from RUMlog.

#### **microKeyerII and DigiKeyerII**

There is a small control window provided while using the DKII or MKII: *Menu–>Window– >microHAM*. Following functions are available:

- Keyer mode switching, pending on your settings (Voice MKII only)
- play back CW or RTTY memories
- abort memory playback  $\bullet$
- shows status information, if window is extended
- further configurations

If the window has the focus, following shortcuts are available:

- C: CW Mode
- $\bullet$ V: Voice Mode (MKII only)
- F: FSK Mode
- D: Digital Mode
- 1-9 memory playback  $\bullet$
- Escape: abort playback

#### **MKII und DKII Settings**

**It is important to understand, that the settings can't be read from the device!** All seen settings are saved on the computer to show it here. All settings can be stored permanently, or temporally until the next power reset. CW and RTTY memories are saved permanently always.

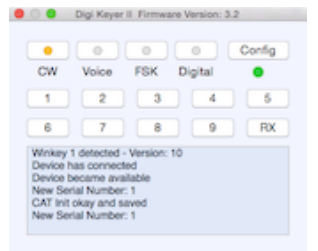

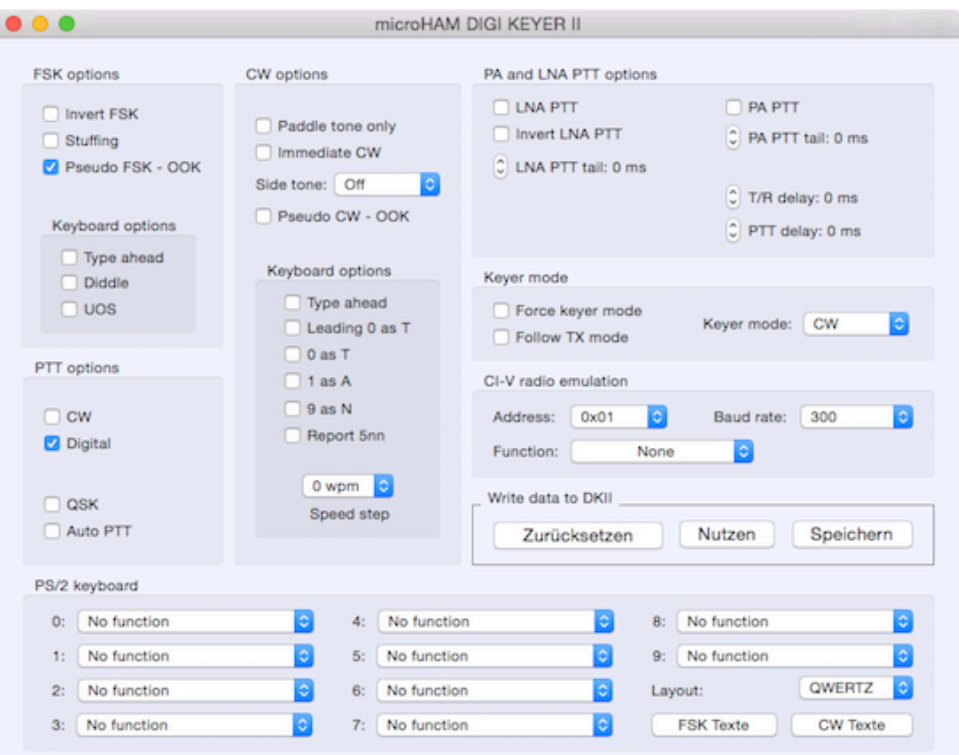

#### DKII Settings

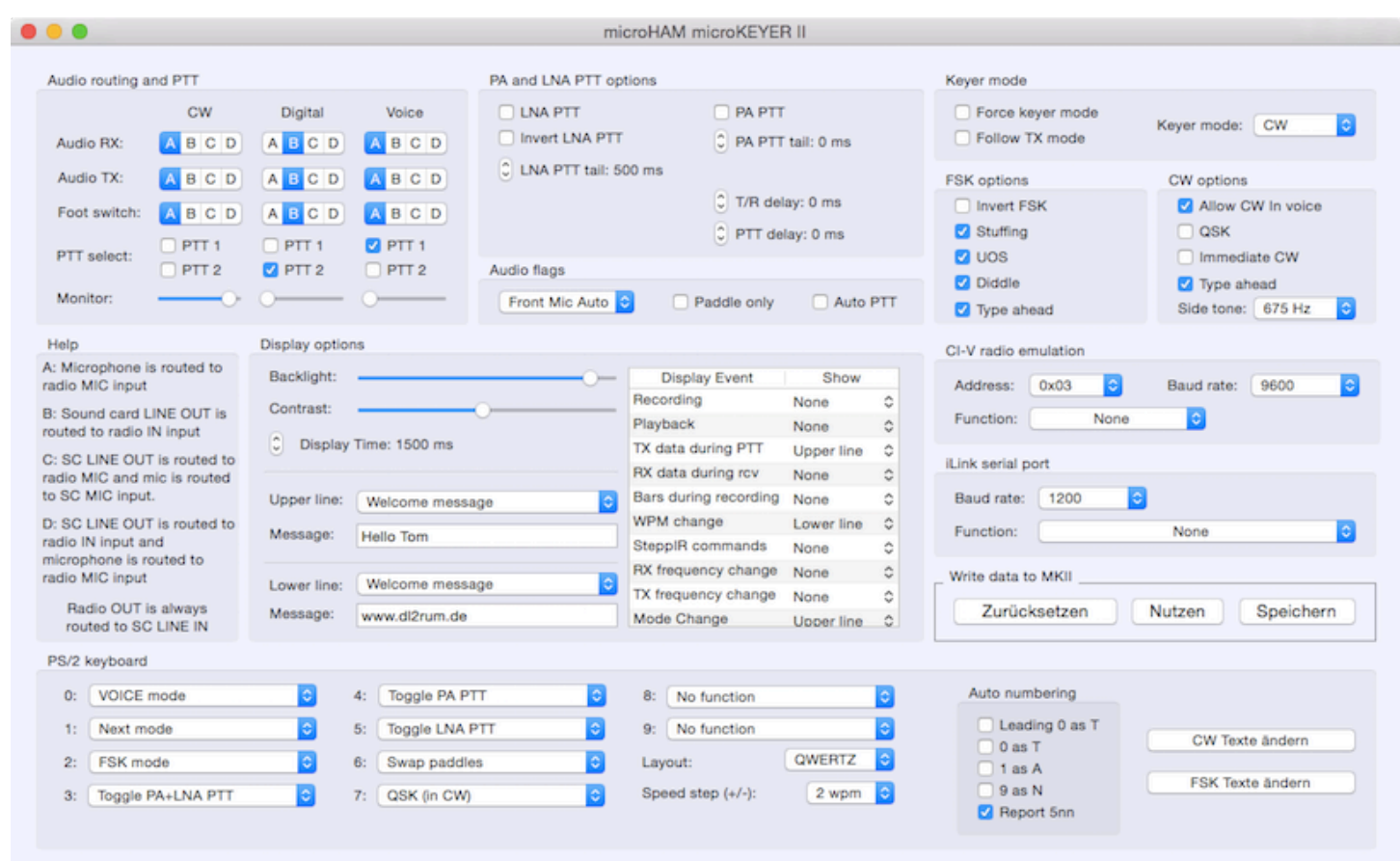

MKII Settings

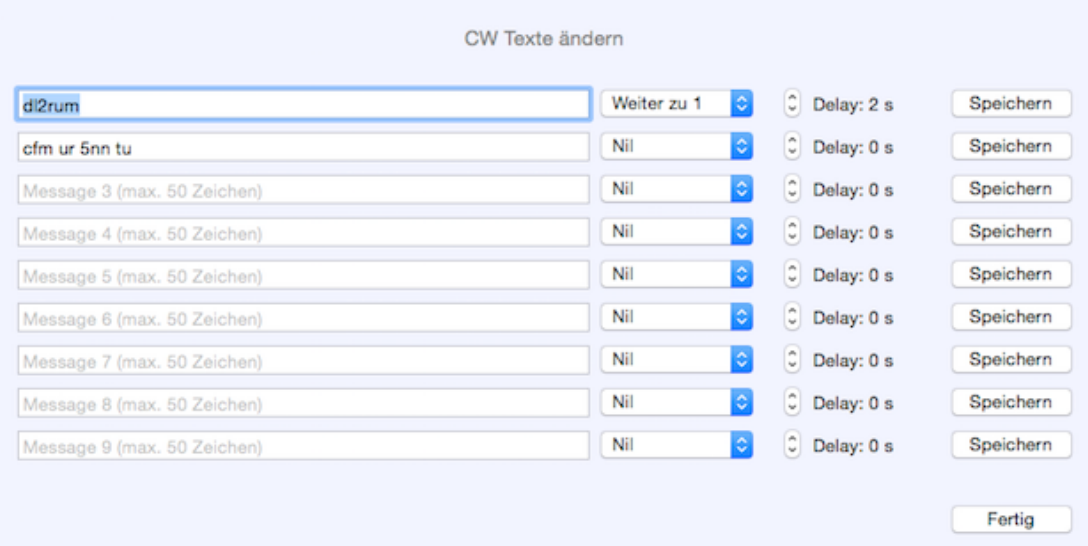

#### Edit CW Memories

#### **SEE ALSO**

#### *CAT SETTINGS*

*K1EL WINKEYER*

### **EXTERNAL LINKS**

*MICROHAM*

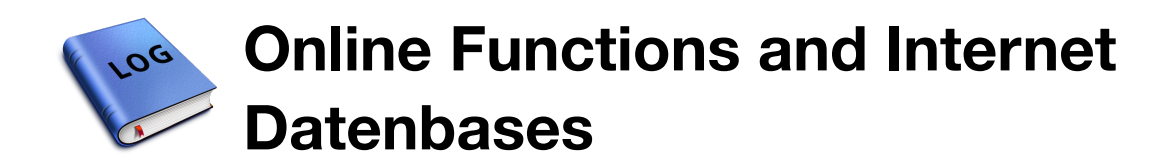

RUMlog don't need an internet connection for simple use. Following functions need an online connection to work properly:

- telnet dx cluster
- maps (Apple Maps)
- Clublog Uploads
- LoTW up- and downloads
- $\bullet$  eQSL up- and downloads
- qrz.com or HamQTH.com queries
- update of databases:
	- LotW user
		- eQSL AG members
		- Clublog DXCC database
		- K7PT database (DX and IOTA activities)
		- o SCP (Super Check Partial)
		- Contest Cheat database (help for expected control numbers)

Further you can use internal and external connections for CAT control or Fldigi.

**SUBPAGES**

*LOTW AND EQSL USER*

*CLUBLOG LOGBOOK UPLOAD*

*CLUBLOG DXCC DATABASE*

*EXCEPTIONS FOR THE CLUBLOG DXCC DATABASE*

*K7PT DATABASE*

*DX SPOT DATABASE*

**SEE ALSO**

*TELNET DX-CLUSTER*

*LOGBOOK OF THE WORLD*

*EQSL*

*HAMQTH.COM, QRZ.COM AND MAPS*

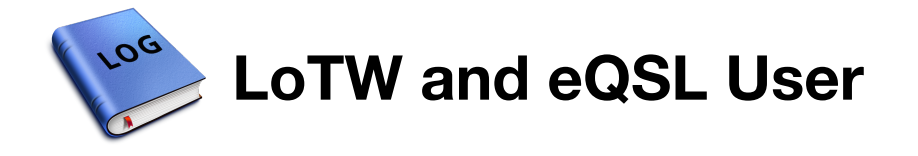

**Logbook of The World User**

Robert, HB9BZA keeps the list uptodate. RUMlog uses this data to mark callsigns in the Station Info Box or in dx spots. To load or update the list use *Menu–>Online–>Load LoTW users*. **If you don't want to use this information any longer, you have to delete the database from your computer:** The path from your users home is: *~/Library/Containers/de.dl2rum.RUMlogNG/Data/Library/Application Support/de.dl2rum.RUMlogNG/lotw.txt*.

**eQSL User**

eQSL updates the list of AG members daily. RUMlog uses this data to mark callsigns in the Station Info Box or in dx spots. To load or update the list use *Menu–>Online–>Load eQSL users*. **If you don't want to use this information any longer, you have to delete the database from your computer:** The path from your users home is: *~/Library/Containers/de.dl2rum.RUMlogNG/Data/Library/Application Support/de.dl2rum.RUMlogNG/eqsl.txt*.

**EXTERNAL LINKS**

*HB9BZA*

*EQSL AG-MEMBER LIST*

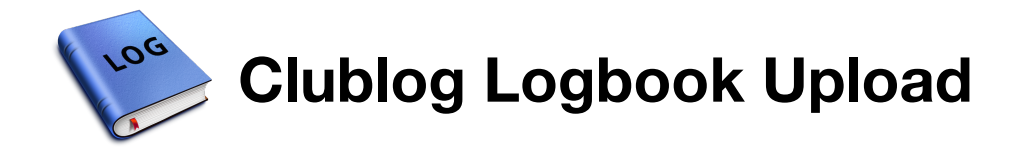

There are three option for a log upload:

- manual initiated upload of the full logbook
- manuel initiated upload of new QSOs will not be updated after editing
- full automated synchronisation

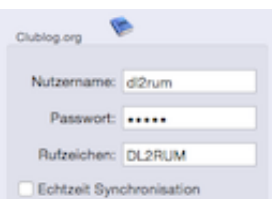

Before you can use one of these options you have to prepare your account at Clublog. Make sure, the chosen callsign in the Clublog log, matches the callsign in *Preferences–>Databases–>Clublog*. The function *Menu– >Logbook–>Upload whole log to Clublog* is used for the first initial upload. **The current used Clublog log will be purged!**

When you want you use the *Real time synchronisation*, you have to perform an initial upload first. Synchronisation includes:

- logging of new OSOs, including imports
- deleting QSOs
- editing of essential data at a QSO (callsign, date, time, band, mode)
- QSL sent (LoTW or paper)
- OSL received (LoTW or paper)

A synchronisation is never perfect, so it is recommended to upload the whole log again frequently. Maybe once a year, or when you have noticed errors.

**EXTERNAL LINKS**

*CLUBLOG*

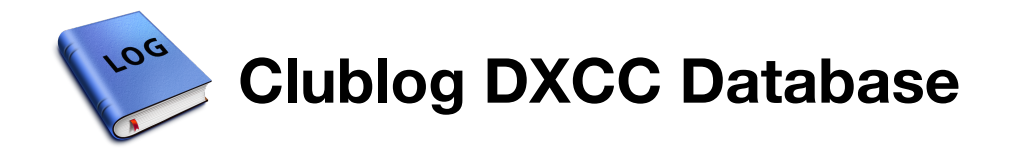

RUMlog uses the database from Clublog for the DXCC entity recognition. Clublog updates this databas daily. You can load it using: *Menu–>Online–>Load DXCC data*. The update in the background takes some time and the current status is shown just above the Station Info Box. When RUMlog starts, you can see the version in the DXCC Info Box. To watch the content of the DXCC database go to *Menu–>Online–>Show DXCC Database* **You can not edit this database"** If you are unsatisfied with some data, you can override it in *Preferences–>DXCC* and make your own exception list.

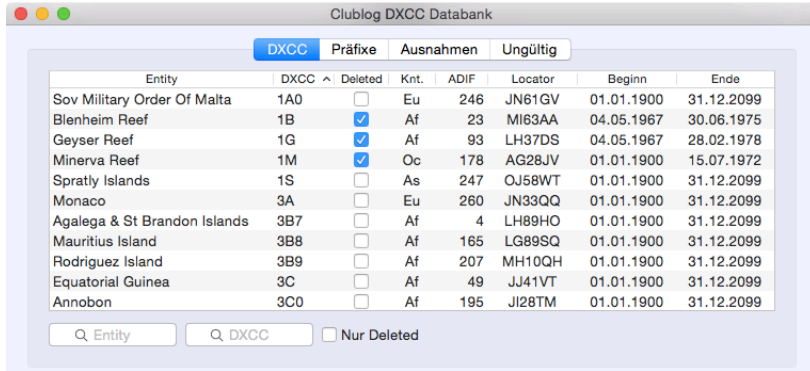

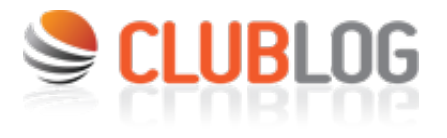

**EXTERNAL LINKS**

*CLUBLOG XML*

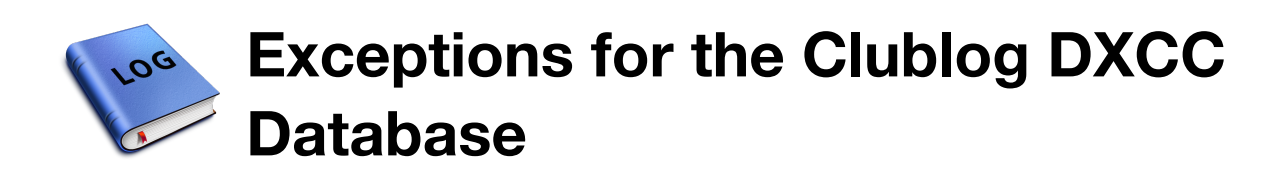

| ۰                                                                                                    | Einstellungen                                                                                                    |                  |                                                                                        |            |                                                                                                    |            |                                                                                                    |             |                  |
|----------------------------------------------------------------------------------------------------|----------------------------------------------------------------------------------------------------|------------------|----------------------------------------------------------------------------------------|------------|----------------------------------------------------------------------------------------------------|------------|----------------------------------------------------------------------------------------------------|-------------|------------------|
| Aligemein                                                                                            | <b>TROVR</b><br>microHAM                                                                                                  | CW<br><b>QSL</b> | LoTW/eQSL                                                                              | ORGs       | Modes                                                                                                    | DX Cluster | <b>DK Alarm</b>                                                                                              | <b>DXCC</b> | Datenbanken      |
|                                                                                                    | Rufzeichenausnahmen                                                                                                    |                  |                                                                                        |            |                                                                                                    |            |                                                                                                    |             |                  |
|                                                                                                    | Rutzeichen<br>AP2MQ/40<br>FR/F6KDF/T<br><b>FRSHG/T</b><br>FR5ZQ/G<br><b>FR5ZU/G</b><br><b>FRSZU/T</b><br>LIADFEK/3        |                  | Präfix<br>×.<br>AP.<br><b>FT/T</b><br><b>FT/T</b><br>FT/G<br>FT/G<br>FT/T<br><b>UA</b> |            | Gültig ab<br>01.01.1987<br>01.08.2000<br>18.08.1995<br>01.12.1994<br>25.11.1994<br>01.10.2001<br>01.01.1988 |            | Gültig bis<br>31.12.1987<br>15.08.2000<br>20.08.1995<br>20.12.1994<br>20.12.1994<br>05.10.2001<br>31.12.1988 |             |                  |
|                                                                                                    |                                                                                                    |                  |                                                                                        |            |                                                                                                    |            |                                                                                                    |             |                  |
|                                                                                                    |                                                                                                    |                  |                                                                                        |            |                                                                                                    |            |                                                                                                    |             |                  |
|                                                                                                    |                                                                                                    |                  |                                                                                        |            |                                                                                                    |            |                                                                                                    |             |                  |
|                                                                                                    |                                                                                                    |                  |                                                                                        |            |                                                                                                    |            |                                                                                                    |             |                  |
|                                                                                                    |                                                                                                    |                  |                                                                                        |            |                                                                                                    |            |                                                                                                    |             |                  |
|                                                                                                    |                                                                                                    |                  |                                                                                        |            |                                                                                                    |            |                                                                                                    |             |                  |
|                                                                                                    |                                                                                                    |                  |                                                                                        |            |                                                                                                    |            |                                                                                                    |             |                  |
|                                                                                                    | <b>UOSBR/R</b>                                                                                                    |                  | ER                                                                                     | 01.01.1987 |                                                                                                    | 31.12.1987 |                                                                                                    |             |                  |
|                                                                                                    | Rufzeichen                                                                                                    | $^{ss}$          | c                                                                                      |            | 12. 2.1982                                                                                                  | ÷.         | 12. 2.1982                                                                                                   | D           |                  |
|                                                                                                    | $\frac{1}{2} \left( \frac{1}{2} \right) \left( \frac{1}{2} \right) \left( \frac{1}{2} \right) \left( \frac{1}{2} \right)$ |                  | $^{+}$                                                                                 |            | <b>Import</b>                                                                                               |            | Export                                                                                                    |             |                  |
|                                                                                                    | M Immer auf gültige Aktivitäten prüfen                                                                                    |                  |                                                                                        |            |                                                                                                    |            |                                                                                                    |             |                  |
| SCLUBLOG<br>RUMlog nutzt die DXCC-, Präfix- und Rufzeichendaten von Clublog (http://www.clublog.org) |                                                                                                    |                  |                                                                                        |            |                                                                                                    |            |                                                                                                    |             |                  |
|                                                                                                    | -> Einstellungen werden in der Logbuchdatenbank gespeichert.                                                              |                  |                                                                                        |            |                                                                                                    |            |                                                                                                    |             | <b>Schließen</b> |

*Preferences–>DXCC*

The DXCC entity recognition may not be perfect from time to time. You can add your own exception for a specific station for a specific time period: *Preferences–>DXCC*. **When you have logged a QSO already before you made changes, you have to recalculate the DXCC entity for all affected QSOs.** To do this, select the affected QSOs and use *Menu–>Logbook– >Recalculate DXCCs*. These exceptions are stores locally, but the list can be exported and imported to/from other computers. Except the prefix, the data can be edited inline.

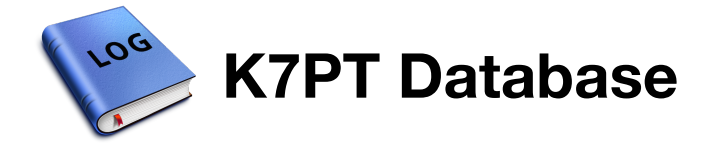

K7PT and G4POP provide a small database including active and future DX- and IOTA expeditions. To use it, set the option in *Preferences–>Databases*. The file size is very small, so **RUMlog loads the data frequently without further user action**. To view the content of the database use: *Menu–>Online–>Show K7PT* database.

The database will be queried after typing a callsign into the logging mask and the results are shown here:

- manager field
- IOTA field
- text above the Station Info Box

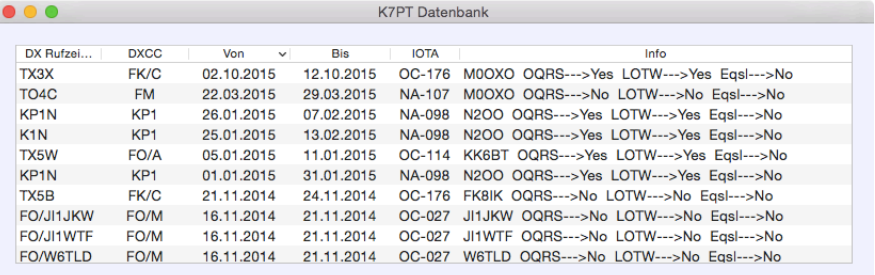

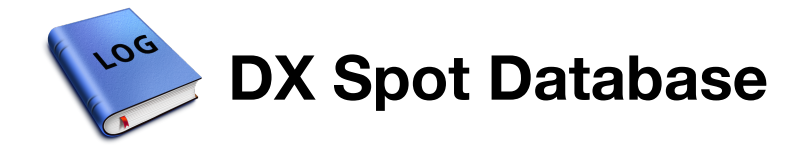

RUMlog is able to extract QSL manager and IOTA information from a dx spot. To use this feature, activate this option in the *Preferences–>Databases*.

The database will be queried after typing a callsign into the logging mask and the results are shown here:

- manager field
- IOTA field

To review the database, use *Menu–>Online–>Show dx-spot database*. This database needs a little bit maintenance frequently. You can't edit the entries, but you can delete wrong information.

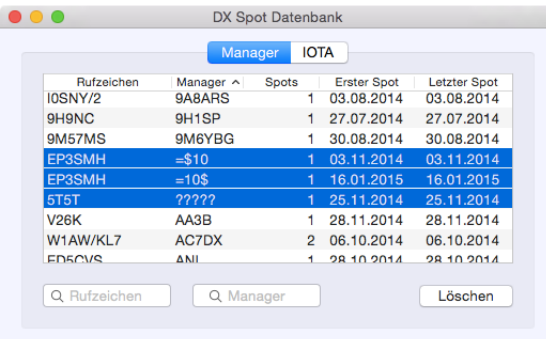

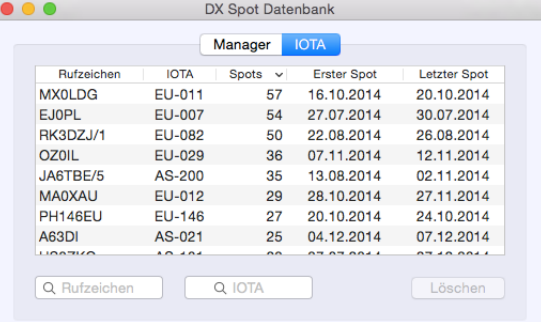

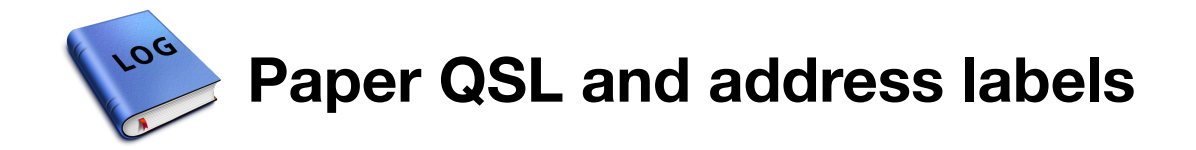

RUMlog supports the use of classic paper QSL cards.

See the QSL menu to change the paper qsl status for one or multiple selected QSOs. This works in the Search Windows as well.

**SUBPAGES**

*PAPER QSL SETTINGS*

*PRINT QSL LABELS*

*ONLINE QSL REQUEST SYSTEM (OQRS)*

*INCOMING PAPER QSLS*

*GLOBAL QSL*

*PRINTING ADDRESS LABEL*

**EXTERNAL LINKS**

*GLOBAL QSL*

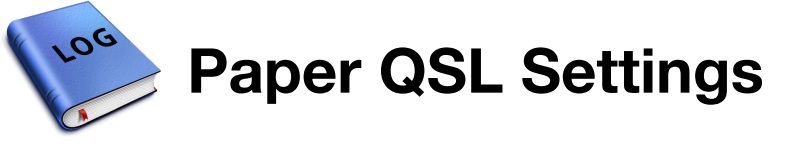

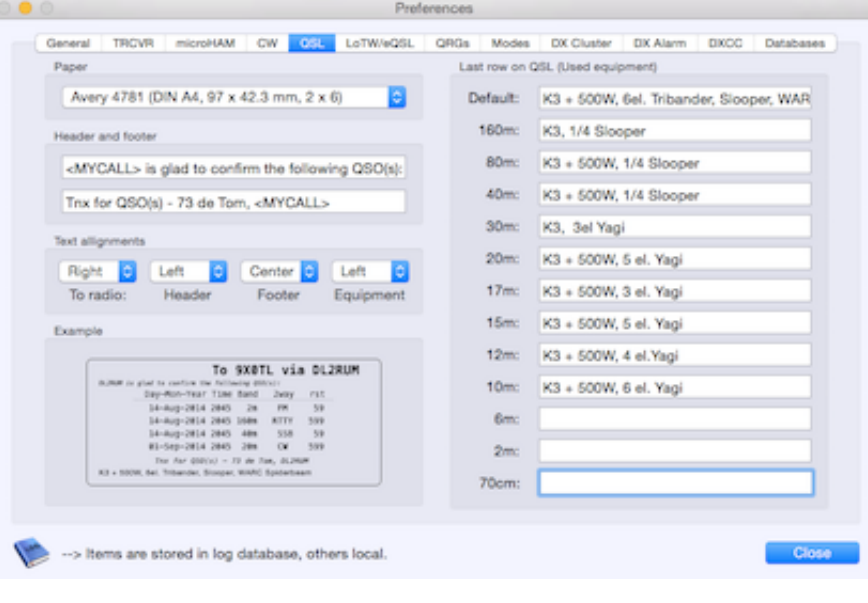

*Preferences–>QSL*

You can't change the layout of the printed label, but you can customize few lines. Currently following sizes are supported:

- Avery 3474 (37 mm x 70 mm at DIN A4, 3 x 8)
- Avery 3475 (36 mm x 70 mm at DIN A4 3 x 8)
- Avery 3653 (42.4 mm x 105 mm at DIN A4 2 x 7)
- Avery 4781 (42.3 mm x 97.0 mm at DIN A4, 2 x 6)
- Avery 5160  $(1'' \times 2 5/8'')$  at US-Letter 3 x 10)
- Avery 5161 ( $1" \times 4"$  at US-Letter, 2  $\times$  10)
- Avery 5163 (2"  $x$  4" at US-Letter 2  $x$  5)
- Avery 7159 (34 mm x 64 mm at DIN A4, 3 x 8)
- Avery 7163 (38.1 mm x 99.1 mm at DIN A4 2 x 7)
- Avery 8162 (33.9 mm x 99.1 mm at DIN A4, 2 x 8)
- Avery 8462  $(1-1/3" x 4"$  at US-Letter 2 x 7)
- Dymo  $32$  mm  $x$  57 mm
- Dymo 89 mm x 36 mm
- Dymo  $1'' \times 2 1/8''$
- Dymo  $2-1/8 \times 4$ "

The lower row can be printed per band, for example for the used equipment. When there is no text for a given band, the *Default* text will be used. Not all rows will be printed to all label sizes!

You can set the text alignment per row, except the for the QSO data. These rows are always centered.

### **If you want to use another label size, e-mail me please.**

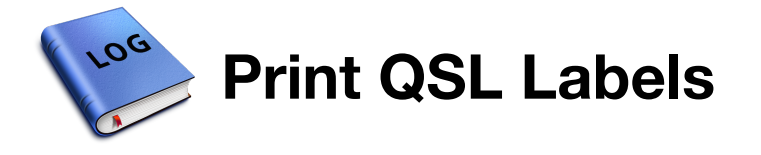

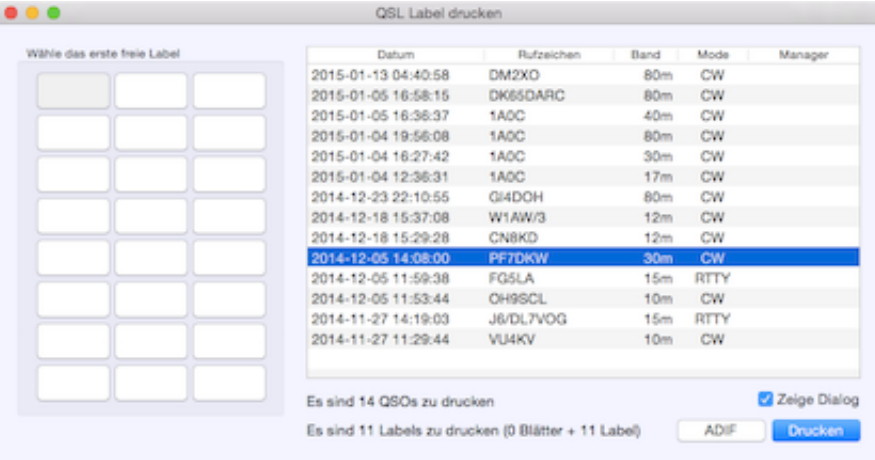

Before you start, you have to define a **borderless** paper format. To select or create a new format, select *Menu– >Edit–>Print Setup* **Please set all borders to 0.0!**

When there are selected QSOs in the logbook table, for all these QSOs a label will be printed regardless of the QSL status, otherwise only QSOs with the status:

- W Worked and
- R Received

will be printed. To see the printer dialog select *Menu–>QSL–>Paper QSL out*.

One label on the **first** page to print can be selected. The first **or** the last one to print can be marked. See the popup menu on the left lower corner. Normally you would select the first free label on the sheet, but as alternate you can choose the last free label. This may be useful, when your printer has problems to handle paper with missing labels.

There is one cosmetic issue: After each printed page, the OS-X printer dialog pops up again. To avoid this, deactivate the option *Show dialog*.

The *ADIF* button is used for an ADIF export to Global QSL or to an other not supported service, who is interested in the log.

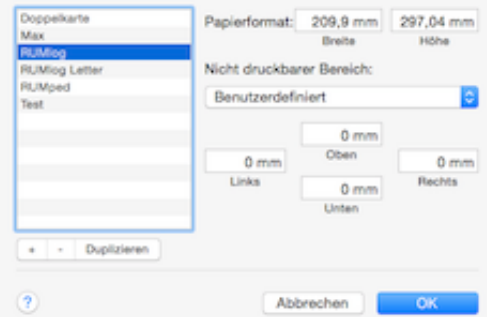

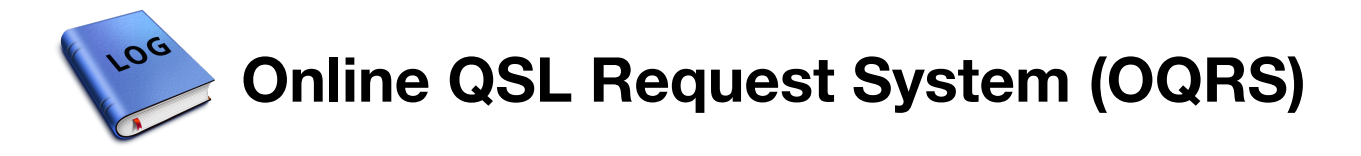

Many dx-peditions don't expect paper QSL cards any longer. They will provide an Online QSL Request System (OQRS), where you can request your QSL cards without sending your own. Clublog has great features supporting this.

When you have requested your QSL via an OQRS, you can mark the affected QSOs using *Menu– >QSL–>Mark as 'QSL requested'*. The status changes to *Q*. **A QSL label will not be printed now, even you get your QSL!**

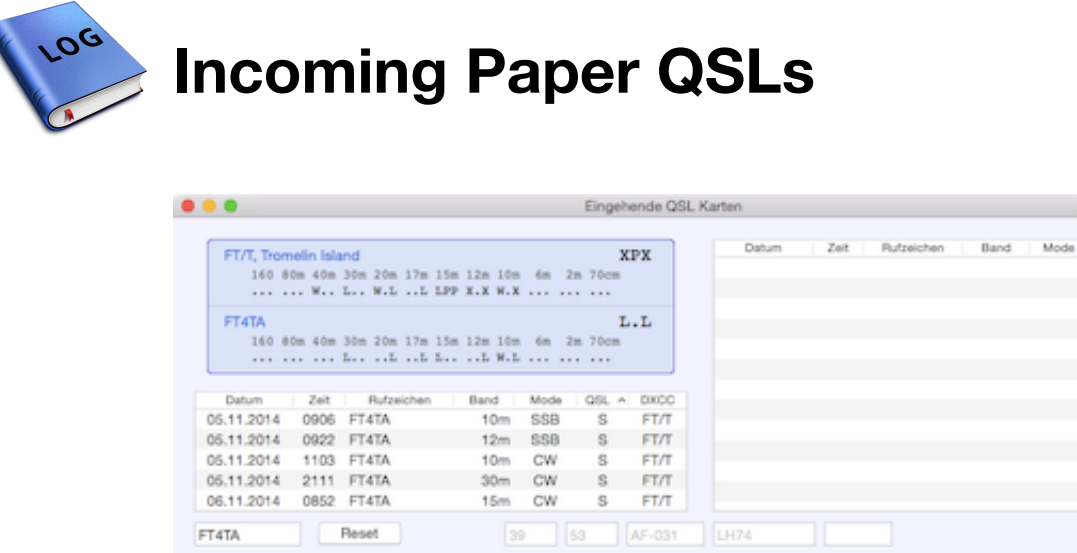

CO. mu

*Menü–>QSL–>Paper QSL In*

**IOTA** 

Locator

State

 $-$  QSL

**In the callsign field you can use the macOS auto complete function.** After entering 3 or more characters press the *Escape* key to get a context menu with all affected callsigns in your log. After typing in the callsign press the *Enter* or the *Tab* key. All QSOs with this station are listed in the table. Compare the information on the card with the information in your log and make the corrections in the provided fields. Select a QSO line and assign the new status by pressing a single key:

- –> Ignore: Do not send a card, card not received
- W –> Worked: Queued for printing, card not received
- R –> Received: QSL card received, queued for printing
- S  $\rightarrow$  Sent: Card printed, card not received
- X –> Exchanged: QSL printed, QSL received
- Q –> Requested: Card not received, but was requested (OQRS), do not send a card
- G –> Got: Card received, do not send a card
- B –> Back: Sent card came back

Rufzeichen

• N –> Not in Log: Sent card came back

### **Normally it is sufficient just to press the** *Enter* **key.** This results in:

 $\bullet \quad W \rightarrow R$ 

K

- $\bullet$  S  $\rightarrow$  X
- $\bullet$  O  $\rightarrow$  G
- $\bullet$   $\leftarrow$   $\gt$  R
- $-I \rightarrow R$

The table on the right hand side is for your information only.

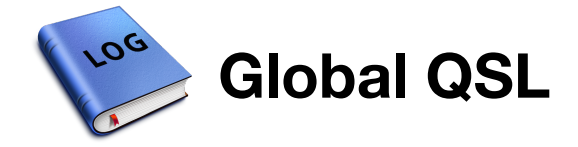

To create an ADIF file for Global QSL, use the QSL label printing window: *Menu–>QSL–>Paper QSL out*. The QSL status will be updated accordingly.

**SEE ALSO**

*PRINT QSL LABELS*

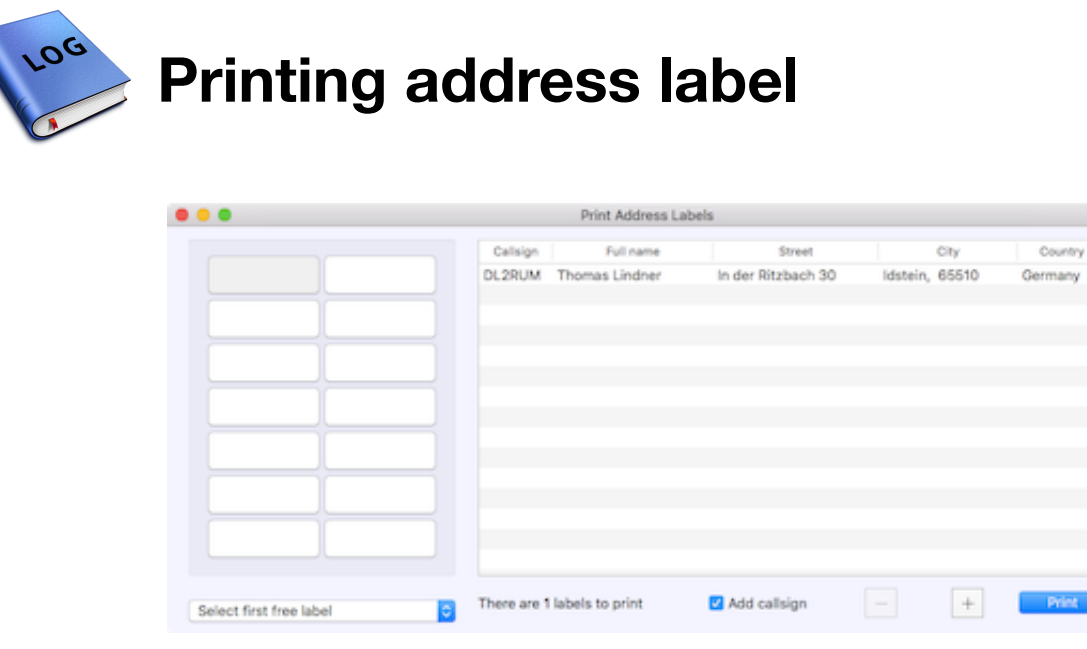

*Menu–>QSL–>Print address label*

In HamQTH.com or qrz.com found postal addresses can be used for address label printing. The last found address can be added to the print queue in *Menu–>QSL–>Add address to print queue*. This action is repeatable, if you want to print multiple labels for the same address. When you have found all addresses for one print job, use *Menu–QSL–>Print address label*. All labels to print are listed in a table. **These data are inline editable!** You can delete entries or add new addresses manually. Use the controls provided at the bottom. The label layout is fixed. **The label size is the same you have selected for QSL label printing.**

An Option is provided to print the stations call sign in the first address row after the name.

**SEE ALSO**

*HAMQTH.COM, QRZ.COM AND MAPS*

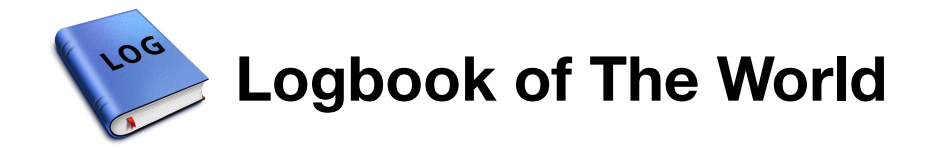

RUMlog makes it possible to upload QSOs and download QSLs very easy and quick. Before you start to use it, set up your LoTW account and tqsl first and make sure it is working properly!

**SUBPAGES**

*LOTW SETTINGS*

*DOWNLOAD DATA FROM LOTW*

*UPLOAD DATA TO THE LOTW*

**EXTERNAL LINKS**

*TQSL DOWNLOAD*

*ARRL LOTW*

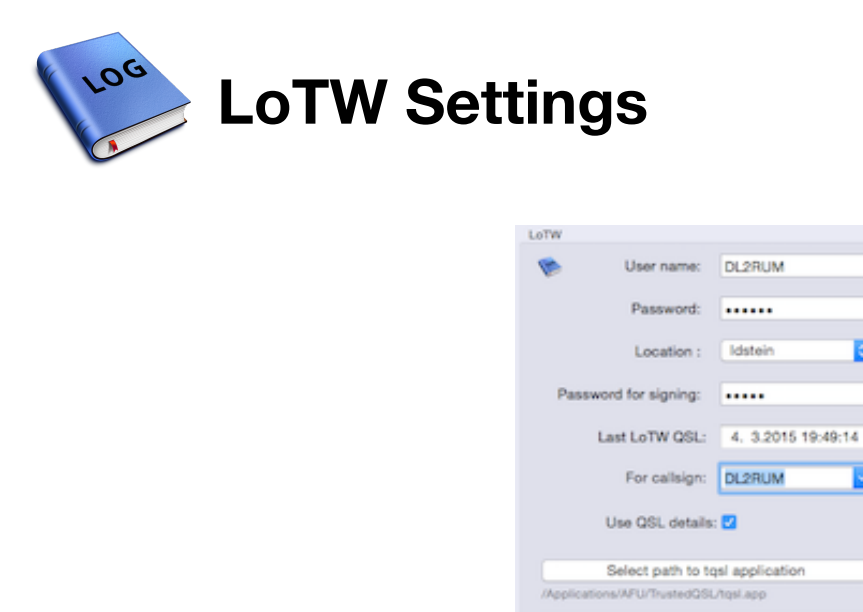

The LoTW settings can be found here: *Preferences–>LoTW/eQSL*. User name and password are the same as your LoTW web account. Data are used for upload and download.

Select path to .tgsl folder

a

The *Location* must be the same as defined in tqsl as *Station Location*. When you select *Ask for* tqsl will request a station location. This option is used for the upload.

The *Password for signing* was given, when you requested your certificate. It can be, that there was no password assigned. This password is used for the upload only.

You can let the fields *Location* and *Password for signing* empty, tasl will ask for it. **It is strongly recommended to move the tqsl applications into your Applications folder.** Missing user privileges may be prevent the successful start of tqsl.

The field *Last LoTW QSL* shows the date, when the last QSL was processed at the ARRL server. You can manipulate this date to do a download again. It is saved per callsign, see below and is used for download only.

When you have linked multiple callsigns to your a LoTW account, you can use the option *Callsigns:*. Callsigns known by tqsl are already listed in the menu, but you can enter another callsign, if it is unknown by tqsl. Use the selection *All callsigns* when you have all LoTW QSOs in the same logbook file. This option is used for download.

RUMlog can download further information, when the option *Use QSL details* is set. Following information can be found, when provided:

- DXCC entity
- CO zone
- ITU zone
- IOTA reference number
- grid square  $(4$  or 6- digits)
- US-State oder Canadian Provence
- US-County

**If these information were found, the logbook fields will be corrected!** You get a notice for an unmatched DXCC entity only.

To sign and upload your QSOs, the program tqsl is used only. Since RUMlog runs in a sandbox, you have to set the path to it.

Further you have to select the path to the tqsl data folder. **This folder called .tqsl is always hidden and is located in ther users Home root!** An explicit selection is required to overcome Apples sandbox restrictions.

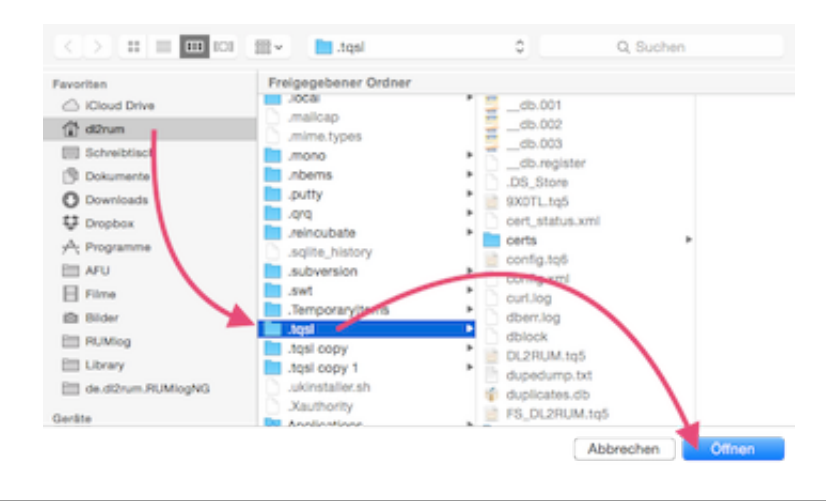

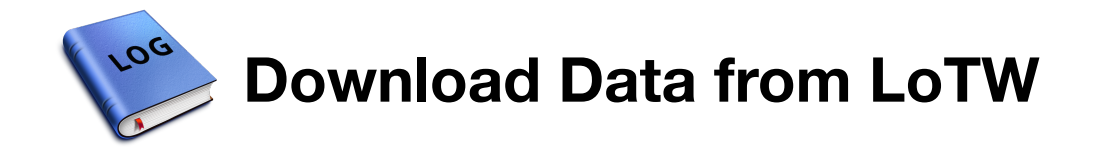

To download your QSLs, open the window: *Menu–>QSL–>LoTW in*. The received QSLs will be listed in a table and new ones are marked. Paper QSLs will be taken into consideration. The *-L* suffix means, it is a LoTW new only. Red entries are indicating not matching QSOs. This should never happen.

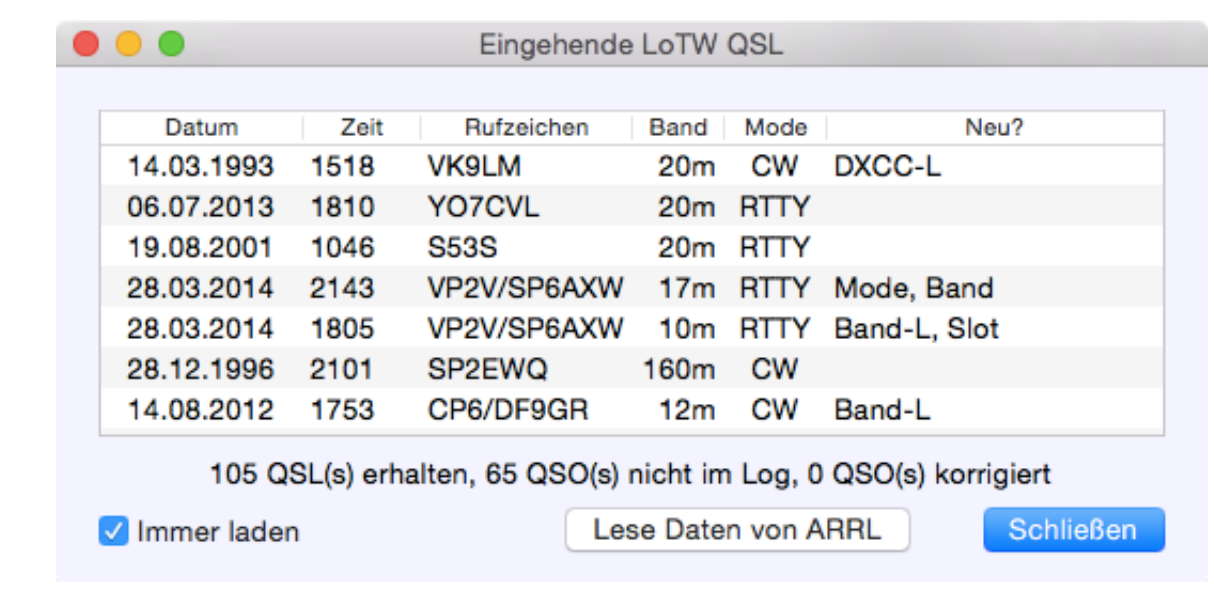

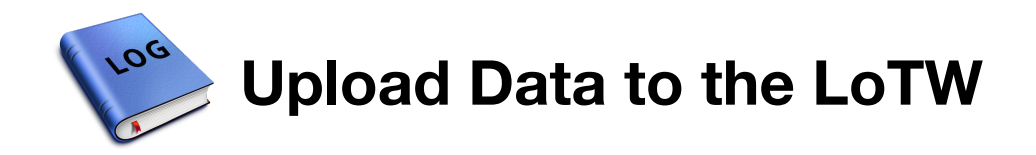

To upload new QSOs go to *Menu–>QSL–>LoTW out*. If you want to upload just few selected QSOs, mark these QSOs first in the log table. All selected QSOs will be uploaded, regardless of the LoTW QSL status. The QSL status will be set to S, when tqsl return a "Success" message only.

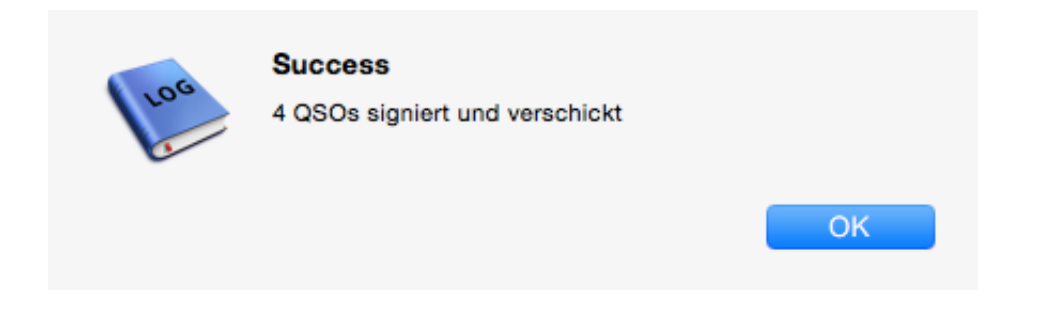
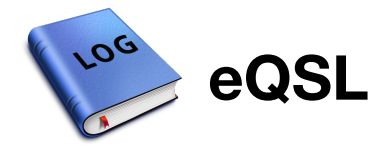

RUMlog makes it possible to upload QSOs and download QSLs very easy and quick. No graphics will be loaded.

**SUBPAGES**

*EQSL SETTINGS*

*DOWNLOAD FROM EQSL*

*UPLOAD TO EQSL*

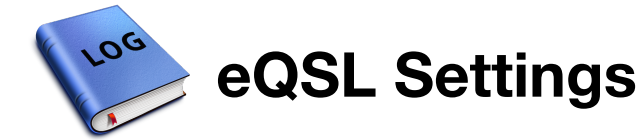

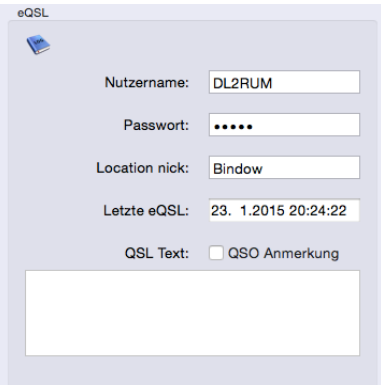

The eQSL settings can be found here: *Preferences–>LoTW/eQSL*. The *Location Nick* must match the location you have set up on the eQSL web site. The field *Last eQSL* shows the date of the last successful download. You can manipulate this date to reload eQSLs. You have the option to add a note on your eQSL. You can enter your own text, or the QSO note from the logbook can be used. To recognize a QSO in the logbook with a received QSL, the times must match. You can use the popup menu to select a timeslot.

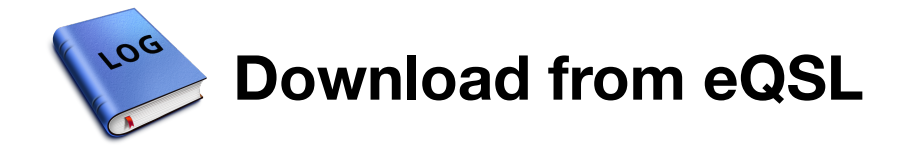

To download data, use the window from *Menu–>QSL–>eQSL in*. Red written entries do not match your logbook.

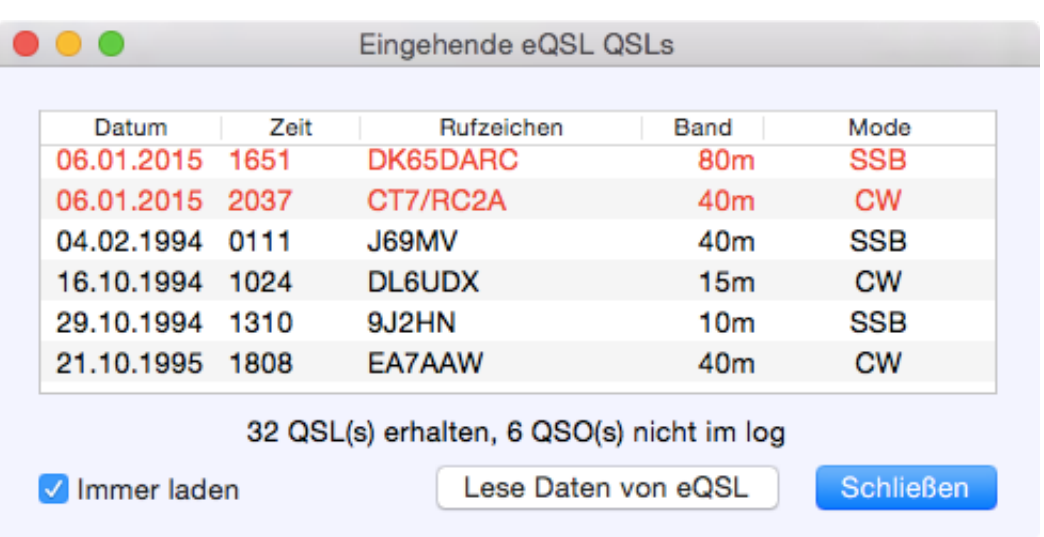

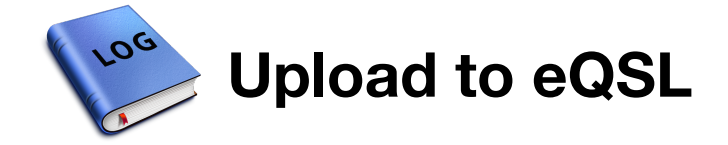

To upload new QSOs go to *Menu–>QSL–>eQSL out*. If you want to upload just few selected QSOs, mark these QSOs first in the log table. All selected QSOs will be uploaded, regardless of the eQSL status. The QSL status will be set to S or X only, when you can confirm the successful upload.

 $mmm_{\rm B}$  .  $-$  -  $m$  -  $m$  -  $m$  -  $m$  -  $m$  -  $m$  -  $m$  -  $m$  -  $m$  -  $m$  -  $m$  -  $m$  -  $m$  -  $m$  -  $m$ Warning: Y=2014 M=11 D=17 BH7PFH 12M RTTY Bad record: Duplicate Warning: Y=2014 M=11 D=12 GI4DOH 12M CW Bad record: Duplicate Warning: Y=2014 M=11 D=12 DL7DF/6W 15M RTTY Bad record: Duplicate Warning: Y=2014 M=11 D=11 J6/DL7VOG 12M RTTY Bad record: Duplicate Warning: Y=2014 M=11 D=07 DL7DF/6W 10M RTTY Bad record: Duplicate Warning: Y=2014 M=11 D=07 6W/DL7DF 10M SSB Bad record: Duplicate Result: 3 out of 24 records added

Kein Erfolg

Beendet

Erfolg

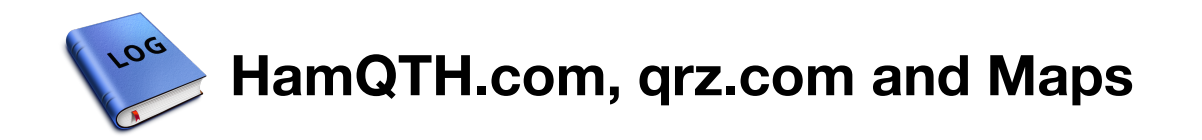

HamQTH.com and qrz.com are similar services, but HamQTH.com is free of charge and free of advertisement. For both you have to register first, before you can use the xml based queries. Enter your account data in *Preferences–>Databases*. When you click the small (disclosure) triangle, the result side window opens. The queries are enabled now, **there are no menu items**. A query starts:

- after entering a callsign in the logging mask (tab out)
- select a OSO in the logbook table

The mid part shows the result as plain text, with the original field names. A double click on a row performs one of the following action where applicable:

- value is taken over into the logging mask
- a new email will be created
- web site will be shown in your web browser
- HamQTH or qrz.com shows further information (double click on callsign)

Found addresses can be used for address label printing, see the QSL menu.

When coordinates (red needle) were found, the map will be drawn. The map shows the path and your own location (green needle) as well. For your own location, the location from *Preferences–>General–>My grid square* is used. **Your location will not be determined using other methods.** The magenta lines represent the subsquare, or the Square when only 4 digits are available.

To see a bigger map, use *Menu–>Window–>Map*. This window shows the same information and provides further features. You can enter a grid square (up to 10 digits) to see the location, or you can long click (0.1 - 0.75 sec) into the map to determine the QRA locator. (Magenta needle) The Square and the Subsquare are drawn as well for your orientation.

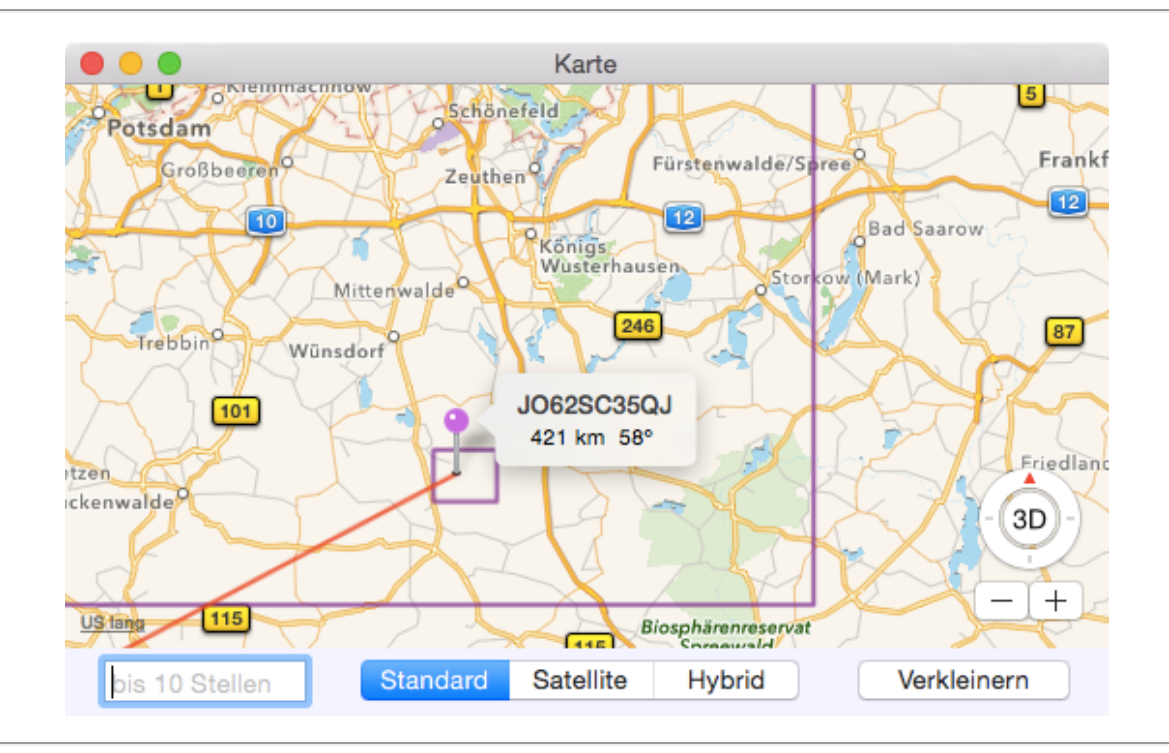

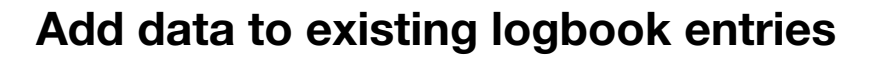

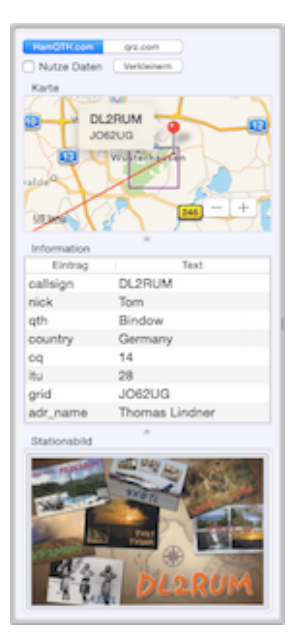

After a log import (i.e. contest), some useful information may be missing in your logbook. Missing data can be added with results from HamQTH.com or qrz.com. Mark the QSOs in question in the log table and use: *Menu–>QSO–>Add QSO data*. The results will be listed in a table. **Red written entries may be contain false information, because the returned data are from a different callsign!** Some data fields can be edited, just double click a cell. To save the new information, select the rows you want to use.

Take care:

- Data in the logbook will be overwritten without any warning
- Empty fields will not be used
- You can't reverse this action

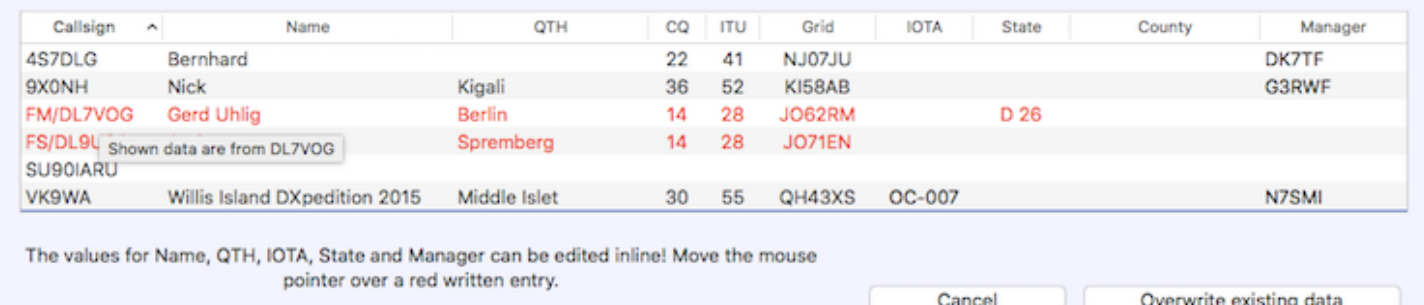

# **Show locations from logged stations**

The location from selected QSOs can be presented on a map. When the exact location is unknown, the default position for the DXCC entity is used. *Menu–>QSO–>Show selected stations on map* This function is also available in the **QSO** search window.

The results from a DXCC entity search can be presented as well: *Menu–>QSO–>Show entities on map* All listed entries will be shown.

**SEE ALSO**

*PRINTING ADDRESS LABEL*

**EXTERNAL LINKS**

*HAMQTH.COM*

*QRZ.COM*

*APPLE MAPS*

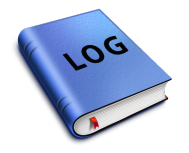

# **Contest und DX-Pedition**

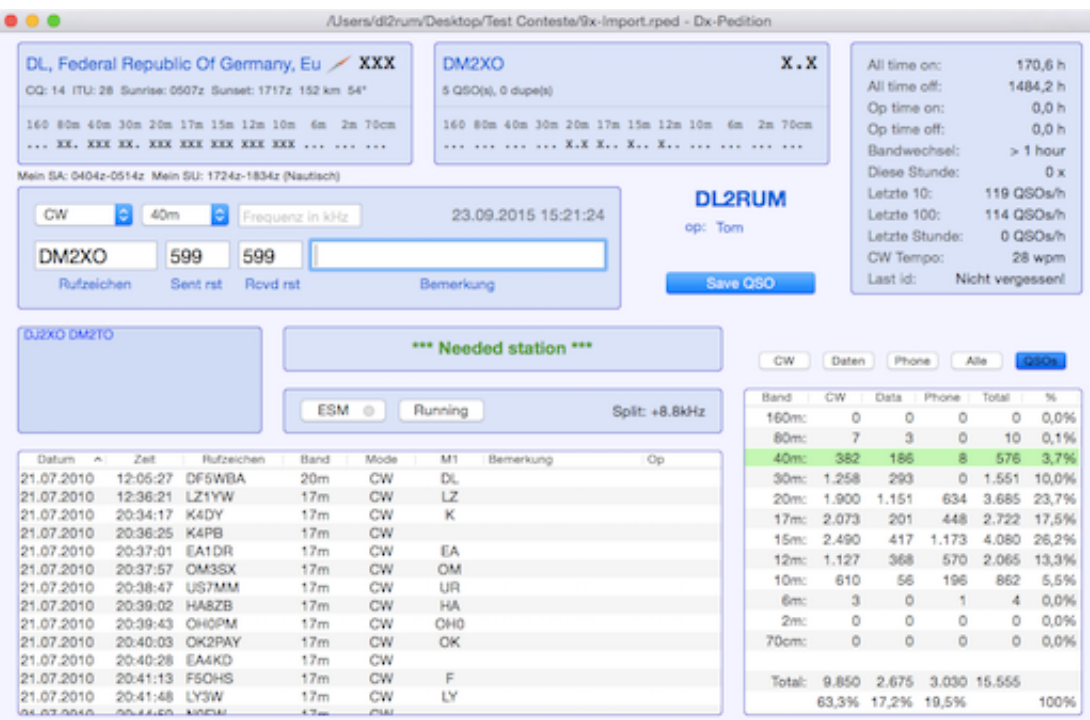

# **Highlights**

- RTTY/PSK: supported via Fldigi and K3/KX3
- $\bullet$  Real time logging only
- $\bullet$  Real time scoring
- Real time multiplier lists
- Dupe and multiplier check
- ADIF export and import
- Cabrillo Export
- Clublog upload no sync, no real time
- LoTW upload
- Auto CQ (CW and Phone)
- ESM (Enter sends messages) for CW, RTTY, PSK and Phone
- Partial call check
- Similar call check
- CW type ahead
- CW Correct Funktion
- QSO B4 message is not supported

A separate window is provided for the contest and dx-ped operation. Most of your existing settings are applicable for the contest as well, but few settings are independent:

- Callsign and grid square
- LoTW access data
- Clublog access data
- CW memories

All contest specific contest functions will be found in the *Menu–>Contest* menu. Few always existing menu items will be used in the contest as well in a similar manner:

- *Menu–>Logbook–>Show previous QSOs*
- *Menu–>Logbook–>Clear fields*
- *Menu–>Logbook–>Clear after QSY*
- *Menu–>QSO–>Edit QSO*
- *Menu–>QSO–>Delete QSO*

CW, RTTY and Phone memories can be played back using the F1 - F8 function keys. Please note, the menu items for all modes are located in the CW menu.

For each contest/dx-ped a new separate contest file will be created. **These are not compatible** with a RUMlog logbook file! A contest log can be imported into a logbook file directly, without the use of ADIF.

# **Contest Cheat Database**

You can use a help database for DL, W und VE stations. German DOKs, US States and Canadian Provinces for more than 800.000 stations are included. Due to the large data file, you have to load it separately: *Menu–>Online–>Load Contest Cheat Database* To use this database you have check the option in the contest preferences under the *General* tab.

When applicable, a suggested control number will be presented after entering the callsign.

Thanks to Dominik, DL6ER for providing the data.

**SUBPAGES**

*BEFORE THE CONTEST IN THE CONTEST SUPPORT IN THE CONTEST AFTER THE CONTEST RTTY OPERATION*

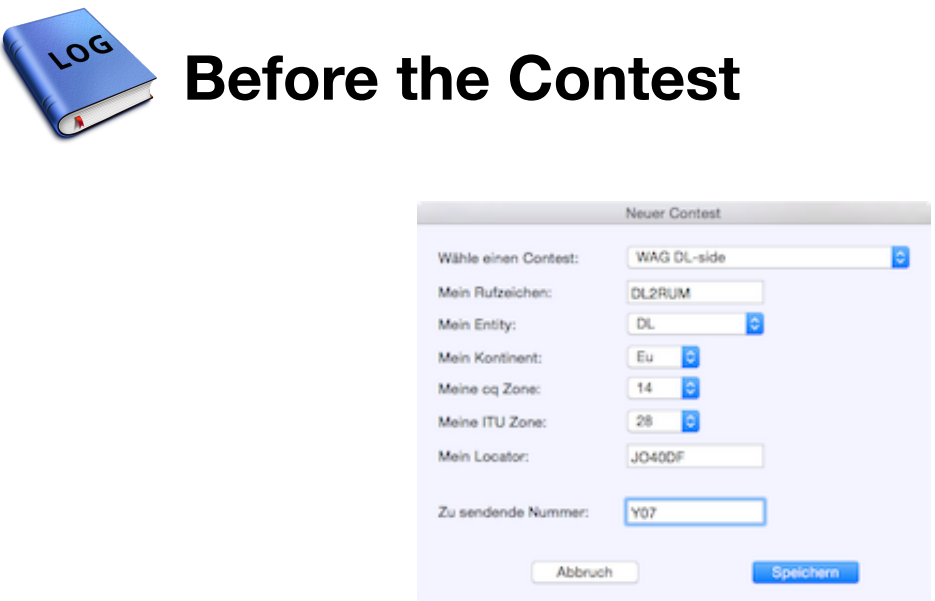

To use the functions Super Check Partial (SCP) and Similar Call Check you have to load the callsign master database first: *Menu->Online->SCP*. There are two options available:

**P** 

- Data from Clublog, includes active callsigns (ca. 230.000) useful for DX-Peds
- Data from K6TU, includes active **Contest** callsigns (ca. 46.000) useful for contests

Both databases are updated frequently.

To start a new contest or dx-ped, select *Menu–>Contest–>New Contest*. If the contest window open and has the focus, you can open the preferences with *Menu–>Contest–>Preferences*. Here you have to set the CW memories in the correct order. This becomes importend for ESM operation. **You have to enter a key to start the contest exchange message! (non ESM)**

**EXTERNAL LINKS**

*CLUBLOG K6TU*

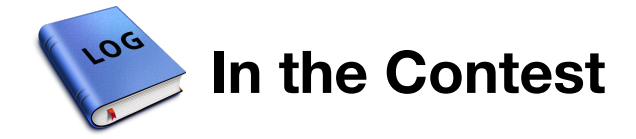

### **Important**

- **Enter the callsign of the current operator into the contest window.**
- The OSO table can be adjusted, resorted and reordered by clicking into the headers.
- Use the space bar to toggle between Callsign and Rx Number field.
- S&P (Search and Pounce) will be activated as soon as you move the VFO.
- Enter the time intervall for Auto CW in the Preferences.
- Enter a frequency (kHz) into the callsign field to set the TRX (incl. mode)
- Enter a into the callsign field to switch split on

### **Callsign entry**

While typing the log will be checked for new multipliers (if applicable)

#### **CW Type Ahead**

While sending CW, you can edit the callsign as long the character to edit was not sent yet! If you type slowly, you could enter just the prefix, start the exchange and while sending the prefix you can enter the suffix.

### **CW Correct function**

The macro CORRECT can be used in the CW memories. When the callsign was edited **after the exchange was sent**, the corrected callsign will be given, otherwise nothing. This is useful in the TU (F3) messaqe: *CORRECT tu MY CALL test*

### **Super Check Partial**

DL2RNS DL2RU DL2RUF DL2ROM DL2RSA DL2RYD DL2R DL2RBB DI 2RCH DI 2RD DI 2RH DI 2RMC DL2RMM DL2RNF DL2ROA DL2ROM DL2RPS DL2RTJ DL2RTL DL2RU DL2RUG DL2RZG

The SCP runs while typing. All callsigns including the same character combination will be listed. The example on the left hand side shows the result after typing DL2R. Callsigns written in **Red** color are already in the log in this mode on this band (dupe). Callsigns written in **Green** color are in the log, but on another band or in another mode. **Black** colored

callsigns are from the SCP database. They may be listed twice, if already in the log.

# **Similar Call Check**

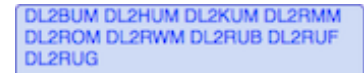

If you have ended the callsign entry, the Similar Call Check will be performed. This uses the SCP database only. Callsigns with another character on one position will be listed. This can help, when you have heard one character wrong. The example shows the result after entering DL2RUM.

# **One QSO**

#### **The Enter key and the Return key**

There are two Enter/Return keys on your keyboard. When you use a full keyboard, the **Enter** key is located on the right hand side in the numbers section. The **Return** key is located in keyboard main section.

On a Macbook keyboard is just the **Return** key direct accesable. To hit the **Enter** key, you have to press and hold the FN key as well.

When using these both keys, the results are slightly different and may have an effect of your work flow: **When you press the** *Enter* **key, the QSO will be saved, but the TU message will not be sent!** This is useful, when you made the QSO partly with a separate CW keyer.

#### **General QSO**

After entering the callsign, use the **Space Bar** to move the curser into the *Received Number* field. When the received number don't require a Space, you can press the space bar again to go back to the callsign field.

Press the Enter or Return key to save the QSO.

ESM is available for all operating modes!

#### **CW QSO without ESM**

In the CW Preferences you have to define a key to start the exchange message (running station). When pressing this key, the callsign (type ahead) and the Exchange message (F2) will be sent. Hitting the **Return** key saves the QSO and sends the TU message, while pressing the **Enter** key, the QSO will be saved only.

#### **CW QSO using ESM**

**When you use a K1EL Winkey based CW keyer (or a microHAM device), make sure you** have enabled the "Serial Echoback" option in the RUMlogNG Preferences under the CW **tab. RUMlog needs a feedback, which character is currently sent for the type ahead feature.**

While in WSM mode the default button shows you the expected action pending on your current configuration:

- ESM Mode: Running or S&P
- Active entry field
- Content of an entry field

#### **You can always use the CW memories (F1-F8) pending on the situation while in ESM**

**Running Station**

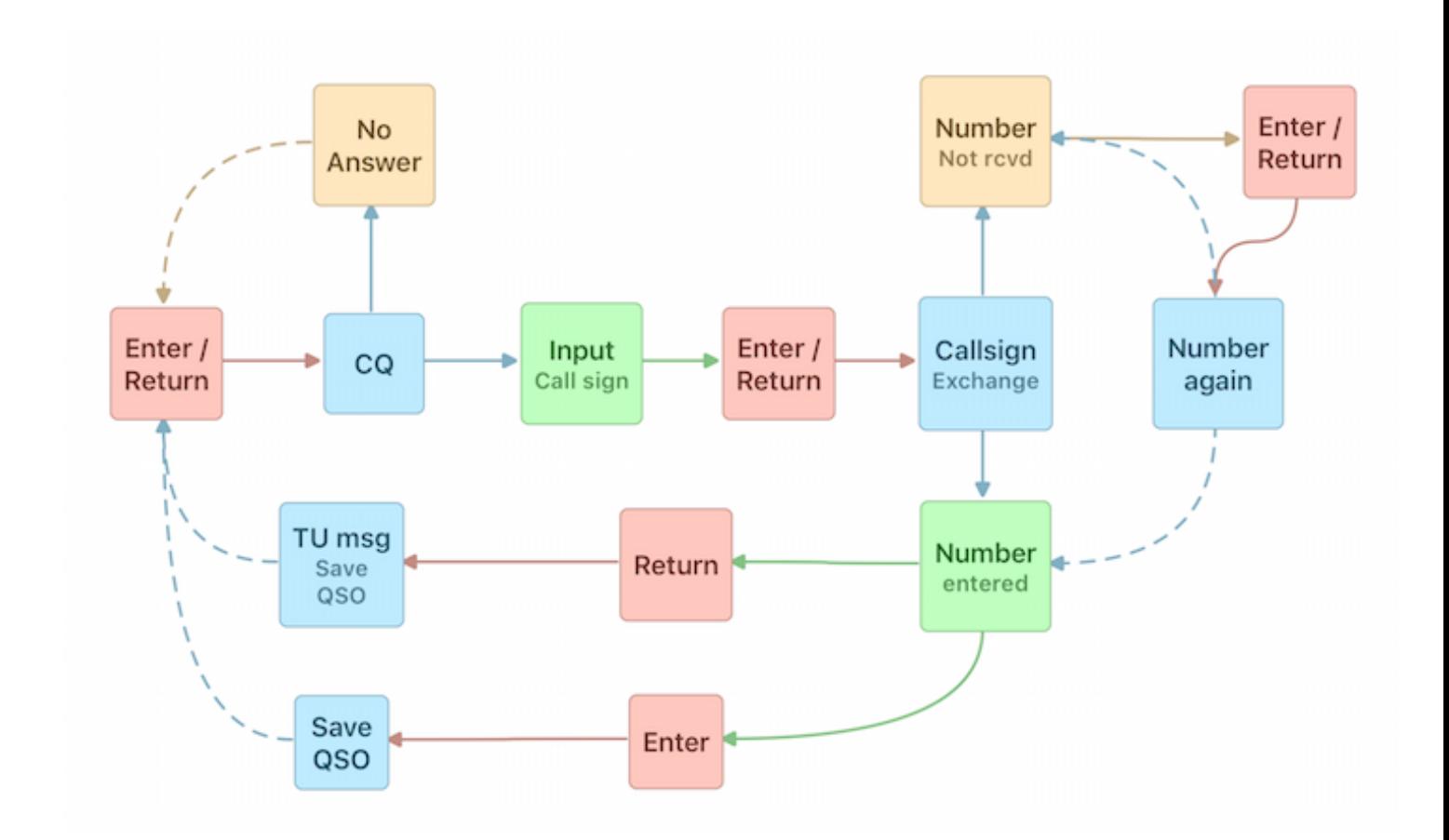

**Search & Pounce**

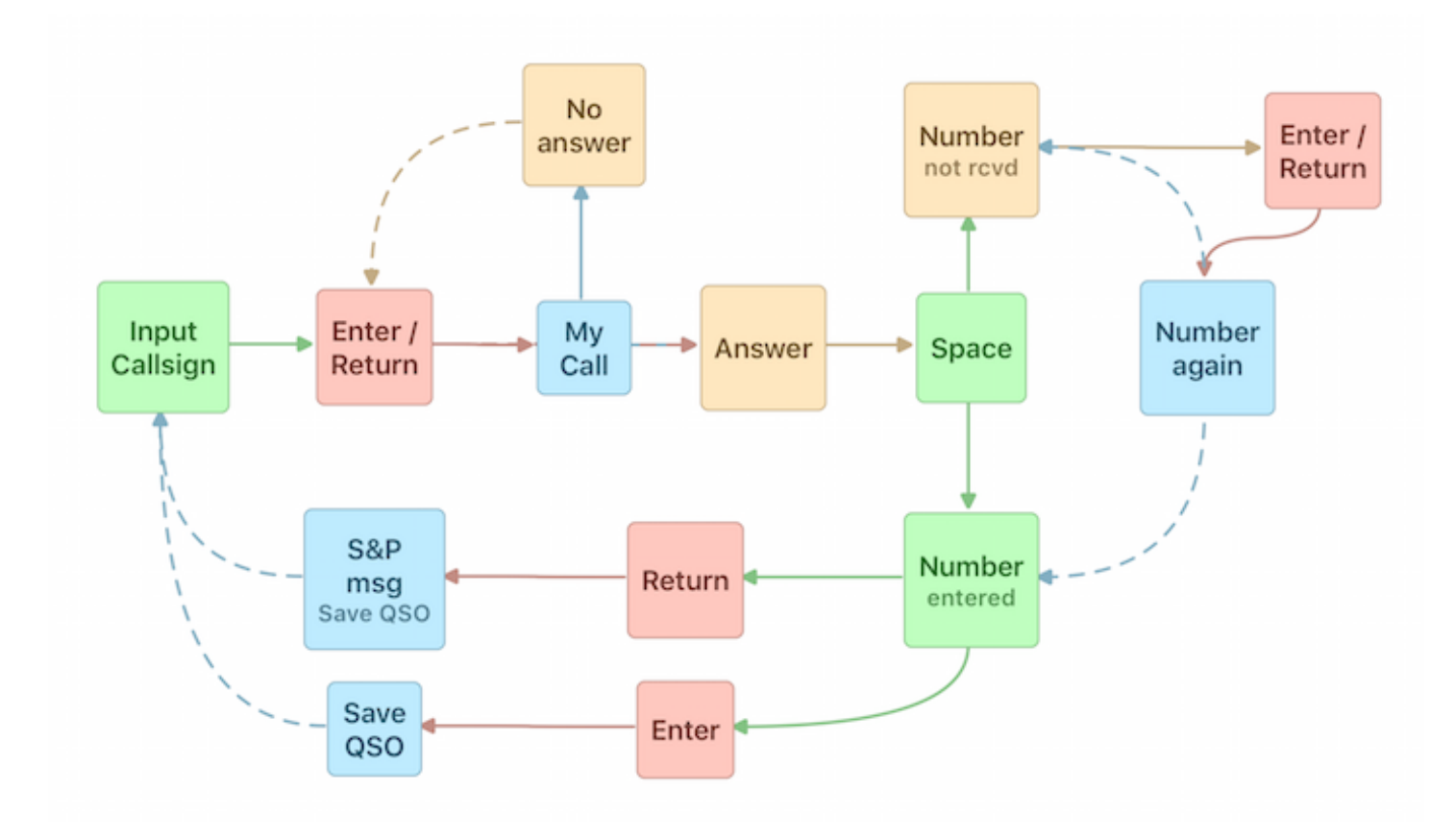

### **Statistics**

See the Contest menu to open several statistic tables. Few tables are updated in real time, these are

marked in the window title. You can adjust the table columns as usually.

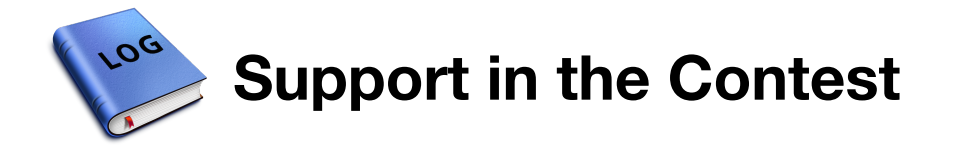

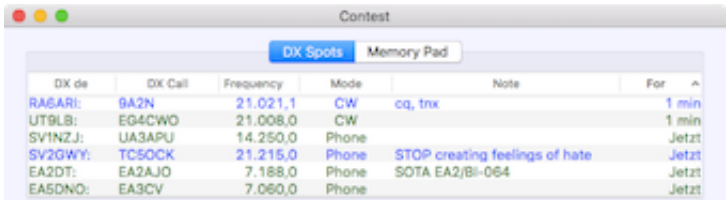

The well known telnet terminal window will be used for the contest also. But separate windows for the band map and for dx spots will used, see the Contest menu. The colors of the spots are free selectable in the *Contest Preferences*. New multipliers can be recognized, when it is a dxcc entity. As usual, take care interpreting the dx spots.

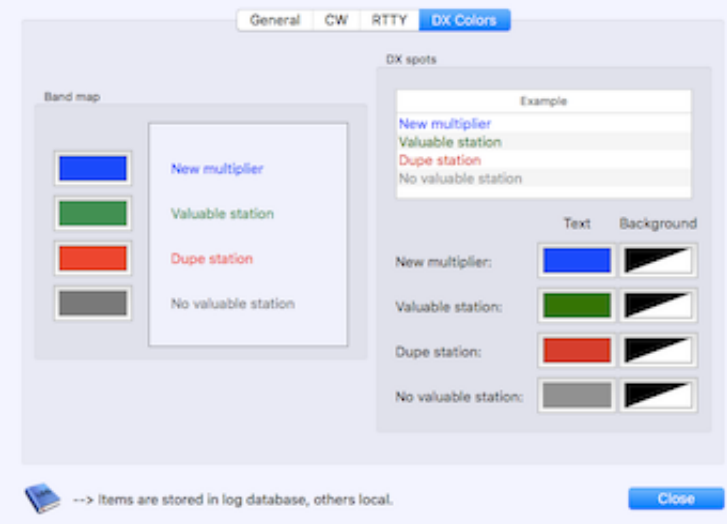

While in S&P (Even when ESM is not used!), found or worked stations can be taken over into the band map. To do this activate the option: *Menu–>Contest–>Add QSO to Band Map in S&P*. Enter the callsign and press the space bar. **To remove a station from the band map, cmd click it.**

If you want to go back to a found station, you can put it into the memory pad: *Menu–>Contest– >Add QSO to Memory Pad*. Double click a row in the memory pad table to transfer the data back to the logging fields.

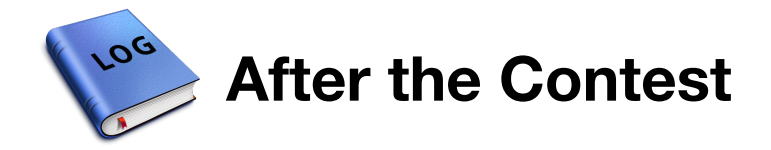

In the Contest menu you can find the function for the Cabrillo export. The the contest rules to understand all the options. Since Cabrillo is a text format, you can edit the file later on.

Contest files can be imported in your RUMlog logbook via: *Menu–>Logbook–>Import contest file*

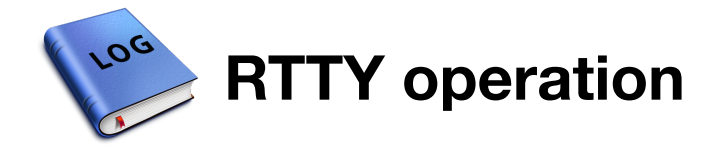

You can operate RTTY or PSK direct out of RUMlogNG using the contest and dx-ped module. **ESM is supported.** Fidigi or a K3/KX3 can be used as modem. Make the required settings in the Contest Preferences under the RTTY tab: *Menu–>Contest–>Preferences*.

If an interface configured, the RTTY drawer opens when the operating mode is changed to RTTY or PSK. Fldigi must be started separately. You have to enter the tcp/ip address for the Fldigi xmlrpc port in the logbook preferences under the TRX#1 tab in the Fldigi section. If you use a K3/KX3, you have to set the mode to FSK-D or PSK-D and you have to enable the text decoding feature. **CAT must be working.**

The RTTY window has 3 parts. The received (yellow) and the transmitted (white) text will be shown in the upper part.

You can pre-type text into the lower field. Use the button "Send text" (**cmd K**) to start transmitting. Following keyboard entries will be transfered directly to the interface. The button "Receive" (**cmd R**) switches PTT off, **after the whole text is sent**. **To abort the transmission, the Escape key can be used always.**

A table with decoded callsigns will be found on the right hand side.

# **Callsign recognition**

Callsigns can be pulled out of the incoming text stream. You have to load a SCP (Super Check Partial) database first: *Menu–>Online–>Load SCP* Words will be interpreted as callsign:

- Callsign is already in the current logbook green (red when dupe)
- Callsign is in the SCP database cyan
- Words following a "de" gray

Not recognized callsigns can be copied to the callsign field with a double click. When the field is always filled, the double clicked text will be copied to the NUM RX field!

# **QSO**

#### **The curser can be kept in the callsign field to select a callsign.**

You can operate RTTY in the same way as you would work in phone or CW and enter all data manually. It is more convenient to use the found callsign table:

- Use the Arrow up/down keys to select a callsign from the table.
- Use the Space bar to copy the selected callsign to the callsign field
- Use Enter key to copy the selected callsign to the callsign field and to start the exchange

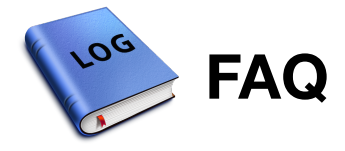

### **Where are my data saved?**

Due to the Sandbox design, the user has to select each path to save or load any data, except the sandbox folder itself. All data are saved in your Home directory: *~/Library/Containers/de.dl2rum.RUMlogNG*.

# **Are the logbook files compatible?**

RUMlog Classic and iOS logbook files are **not** compatible! RUMlogNG can convert Classic files. It is planed to update the iOS version.

# **How can I edit multiple QSO?**

Select all desired QSOs in the logbook table and use *Menu–>QSO–>Edit QSOs*.

# **How can I ADIF export few QSOs only?**

Select all desired QSOs in the logbook table and use *Menü–>Logbook–>Export ADIF*.

# **How can I enter/save a QSO from Fldigi in RUMlog?**

FLdigi makes it possible to write a macro, which can run an AppleScript. A description you can find here. Load the script from here. Please note, the script must be saved as text.

#### **A very good guidance written by Mike, NF4L can be found here.**

# **My used QSL labels are not supported**

Please e-mail me with detailed information about your used labels. I will add this.

# **When trying to upload QSOs to LoTW a popup complains a 'Sandbox Error'**

You may have to move the tqsl application into your application folder to ensure it has the needed user privileges.

Make sure, tgsl is running when started from the Finder.

Further it may become required to reset the path to the tqsl application, **even when it seems to be correct"!** - *Preferences–>LoTW/eQSL–>Select path to tqsl application*

# **The LoTW TQSL program does not seem to recognize my PSK QSOs**

Go to the tasl preferences under the ADIF Modes tab.

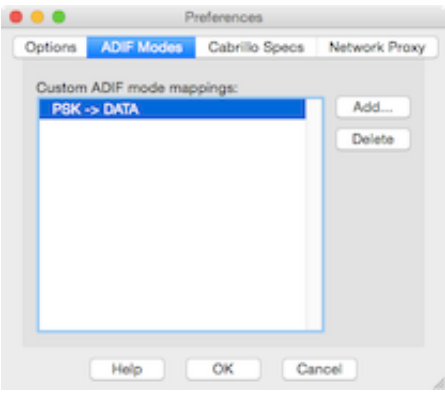

# **There are only few QSOs visible, where are my QSOs?**

Due to performance reasons, the number of shows QSOs can be limited. See the popup menu below the "Save QSO" button.

# **eQSL reports during download: "Error: No such Username/Password found". My entered data are correct!**

This message may not be correct. Check also your 'Location Nick", it must match exactly a location in eQSL! Special characters in the password can cause problems too.

# **Using ESM in a contest, only the first character will be send out when sending the exchange while running station.**

When you use a K1EL Winkey based CW keyer (or a microHAM device), make sure you have enabled the "Serial Echoback" option in the RUMlogNG Preferences under the CW tab. RUMlog needs a feedback, which character is currently sent for the type ahead feature.

# **The meter-band indicates just** *??*

RUMlog is not able to assign a HAM band to the given frequency. Set your band edges in: *Preferences–>QRGs*

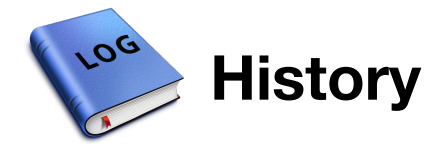

# **1.0.3 04-February-2015**

• First public version

### **1.0.4 06-February-2015**

- Fixed: Continent is updated now correctly in: *Menu–>Logbook–>Recalculate DXCCs* Tnx W0DJC
- Fixed: Problem during HamQTH.com query after changes at the server site, Tnx OK2CQR

### **1.0.5 20-February-2015**

- Fixed: Crash when viewing an empty dx-spot database Tnx DH2PAF
- Fixed: Time intervall for dx spot database queries was always fixed to e weeks, regardless of selection
- New: Label size Avery 3474 added for OSL label printing
- New: Better LoTW preferences, RUMlog reads now used callsigns and station locations from the tqsl settings
- New: ADIF tag OPERATOR added as export/import option for user defined fields
- New: P3 Control window: *Menu–>Transceiver–>P3/PX3 control* Use P3 Firmware >= 1.35

**1.0.6 21-February-2015**

- Fixed: CAT for Kenwood is working again Tnx DH6YMC and N1JM
- Fixed: rst will be set now according TRX mode Tnx DH6YMC
- New: 33cm band added
- New: Table for supported bands/frequencies added under: *Preferences–>QRGs*

### **1.0.7 26-February-2015**

- Fixed: HamQTH.com shows now correct US State and County
- New: Label size Avery 4781 added for QSL label printing
- New: Text alignment options added for QSL label print out

**1.0.8 7-March-2015**

**If you are a LoTW user, you have to enter the path to the .tqsl folder!** See the Lotw preferences.

- Fixed: qrz.com shows now the "addr1" information as well Tnx DF4WA
- Fixed: CAT control will be disabled now before falling into sleep, this prevents problems after wake up in some configurations
- Fixed: Edited QSOs are shown now correct Tnx KK6FNK
- Fixed: Text alignment on QSL label is affected now correct by settings Tnx KK6FNK
- New: Label size Avery 5163 added for OSL label printing
- New: A click in a OSO row in the LoTW or eQSL In Window shows now all OSOs with this station in the Logging Window

### **1.0.9 11-March-2015**

- Fixed Better compatibility for 10.9, was not fixed in 1.0.8 Tnx K4ZRJ & AL7EK
- Fixed: Statistics are corrected now for "invalid operation" All invalids count now. Recalculate your statistics to update: *Menu–>Logbook–>Recalculate DXCCs* Use the search options and select the invalids first. - Tnx NF4L
- New: You can choose now you own text- and background colors for dx spots in *Preferences–>DX Alarm–>Set colors*

# **1.1 26-March-2015**

#### **Please check your settings in** *Preferences–>DX Alarm***! There are major changes.**

- Fixed: KX3 don't send a  $\omega$  in CW after pressing the Escape key Tnx DK5LP
- Fixed: Better DXCC recognition for portable Operationen for 3B, EA, HC, TI, UA, ZL and ZS - Tnx LA0FA
- Fixed: LoTW Upload with satellietes QSOs corrected Tnx EA2CQ
- Fixed: qrz.com shows all station images correct now Tnx W0DJC
- New: DX Spots for New Ones can be spoken now See also *Preferences–>DX Alarm*
- New: The opening of an extra spot window for searched stations is optional now
- New: Support for FTdx3000 Tnx N2TSO
- New: Support for FTdx5000 Tnx LA0FA
- New: More AppleScript support for JT-Bridge Tnx SM0THU
- New: A click into the bandmap on the call sign printout sets the TRX and the logging fields now
- New: You can take over data from previous QSOs during logging, see *Preferences– >Databases* for settings and the link "QSO Entry fields"
- New: A "No zoom" option added in the large map window, this prevents the map to zoom in automatically.
- New: Use of OS-X Notification Centre, use the System Preferences for further settings
- New: Toggle option: *Menu–>Logbook–>Clear after QSY:* clears all fields, when the VFO is tuned 1 kHz away
- New: More edit options when editing multiple QSOs with the same station
- New: DX spot window will be filled with data after "show/dx" as well
- New: All times are in 24 hours format now, regardless of system settings

### **1.2 17-May-2015**

- Fixed: DXCC computation for KG4 optimized Tnx N1HO
- Fixed: IOTA reference for Oceania can now be entered correct Tnx IK2EAE
- New: All areas currently located in the gray line can be listed in a separate table See the link *Miscellaneous Windows*
- New: Support for Dymo Labelwriter format 57mmx32mm Tnx DL7XT
- New: Extended QSO search See the link *Miscellaneous Windows*
- New: Support for FT-991 Tnx DL4ABB
- New: Support for FTdx1200
- New: Dx Entity column added in the dx-spot tables
- New: Open unlimited number of band maps: Menu->Window->New Band Map
- New: Better CW window

**1.2.1 18-May-2015**

Fixed: CAT optimization for TS-2000 - Tnx WK8A

#### **1.2.2 20-May-2015**

• Fixed: Preferences for user defined fields - Tnx DL2RUM

#### **1.2.3 23-May-2015**

Fixed: Zones are shown now correct after double clicking a dx-spot - Tnx IK2EAE

#### **1.2.4 13-June-2015**

- Fixed: CW window Info field are not any longer mirrored in the rst field Tnx DH6YMC
- Fixed: OS X notifications take eQSL and LoTW users now into consideration Tnx NY4I

### **1.2.5 3-July-2015**

- Fixed: Printed QSL label shows correct rst now Tnx OE1HXS
- Fixed: OSO Search window will be updated after log changes Tnx DK5LP
- New: Support for FT-1000MP Mark-V Tnx OE3ASA
- New: qrz.com/HamQTH.com informationen can be shown now below the logging window

### **1.2.6 13-July-2015**

- Fixed: problems with Timeout errors during up- and download fixed
- Fixed: Graphical issues fixed at the top of the band map
- Fixed: Data take over by a click into a band map works more reliable now
- New: DX-spot colors will be updated now after logging or deleting a OSO
- New: Option added to define the table columns width behavior while resizing the table: *Preferences–>General–>Logbook behavior*

### **2.0 1-October-2015**

- Fixed: Extended QSO Search will take the QSO time now into consideration this was undefined before and the results unexpected - Tnx N8XMS
- New: Contest and dx-ped module
- New: Support for a second transceiver
- New: Support for Ten Tec Orion Tnx ON5YA
- New: Support for QSL label Avery 5161 (US-Letter,  $1''$  x  $4''$ ,  $2 \times 10$ )
- New: ADIF tag STATION\_CALLSIGN added for im- and export of user fields

### **2.1 24-October-2015**

- Fixed: Window Calculations When the date is changed, the sun times for location B will be recalculated now - Tnx DL2RUM
- Fixed: Contestlog: Scoring corrected, due to an error in saving the correct dxcc entity
- Fixed: Scoring for WWDX corrected Tnx K6LE
- New: Support for label Avery 3653 (42.4mm x 105mm at DIN A4  $2 x 7$ )
- New: In the Terminal window you can connect now up to 4 dx-cluster
- New: QSOs can be color coded in the log tables Tnx MoCLH
- New: Ukrainian DX Contest

### **2.2 3-November-2015**

- Fixed: Textlabels show correct text color now
- Fixed: Bug during CAT initialization removed Tnx DG3YJB
- New: OSO table background color can be given now during logging
- New: Apple Script support for Paper QSL
- New: A new drawer window in the contest interface can show all possible control numbers (multipliers) - if applicable
- New: JA DX Contest
- New: OK/OM DX Contest
- New: ARRL 160m Contest
- New: ARRL 10m Contest
- New: LZ DX Contest
- New: DARC XMAS Contest
- New: Croatian CW Contest

#### **2.3 27-November-2015**

- Fixed: No more crashes when receiving specific LoTW OSLs Tnx DL7VDX
- New: CQ zone (WAZ) can be set as dx alarm
- New: ADIF tag TIME ON added for user definable logging fields
- New: Direct sql OSO search for experts in the OSO Search Window
- New: Support for Avery 8162 (DIN A4, 99.1 x 33.9 mm,  $2 \times 8$ )
- New: RTTY Operation in the Contest Modul via Fldigi or K3/KX3 (Contest und DX-Pedition)
- New: DARC Corona Contest
- New: OK RTTY DX Contest
- New: Ten-Meter RTTY Contest
- New: USKA XMAS Contest
- New: USKA Helvetia Contest
- New: General Contest (no scoring)

### **2.4 13-December-2015**

- Fixed: Crash during Cabrillo output when using OS-X 10.9 Tnx OE1HXS
- New: You can add data from HamQTH.com or qrz.com to logbook entries: *Menu–>QSO– >Add QSO data*
- New: All band tables in the dx-spot window include now a contextual menu in the header to show/hide columns
- New: Search Entities Window: Select one or multiple Entities in the result table to mark appropriate QSOs - Tnx EA5FY
- New: Print OSL label: As alternate, you can select the last free label for the first sheet to print - Tnx SQ2KLU
- New: Dymo Label 57mm x 32mm now optional with one QSO and two footer rows
- New: DARC 10m Contest
- New: North American QSO Party
- New: REF Contest
- New: Brandenburg-Berlin Contest
- New: CQWW 160m Contest
- New: UBA DX Contest

### **2.5 20-January-2016**

- Fixed: OSL Manager was missing in Global OSL ADIF file Tnx DK5CM
- New: More CW options in the Log Preferences under the CW tab **you have to reset your settings**
- New: "New one" dx-spots can be notified using Growl
- New: You can remove now a callsign from a band map using cmd mouse click
- New: Separate band map and dx spot windows for the contest module
- New: Memory pad for contest operation
- New: Audio recording and play back functions
- New: QSO Export funktion for SOTA database (version 2)
- New: Support for Avery 7163
- New: Introduction of a Contest Cheat database Tnx DL6ER
- New: AppleScript support for read/write of *State*, QSO date & time, the four user fields and for the *Use real time* checkbox
- New: ARRL Int. DX Contest
- New: CQ WPX contests CW/SSB/RTTY
- New: PACC Contest

### **2.5.2 31-January-2016**

- Fixed: No more crashes when using some brands of external sound cards Tnx EA5CQ, NA4M
- Fixed: Failure fixed, where the Preferences Window was completely unresposible Tnx EA5CQ, NA4M
- Fixed: Ivory Coast (TU) is back on the DXCC list Tnx IT9CML

### **2.5.3. 17-February-2016**

- Fixed: 10.9 (Mavericks) users can edit QSOs now again Tnx AA4GA
- Fixed: QSOs for SOTA export are sorted now by date and time Tnx W6UB
- Fixed: Cabrillo file shows now the correct frequency, after editing the band Tnx Bill, AE6JV
- Fixed: Camden County, NJ added to database Tnx IT9CML

• New: Dymo Label 89mm x 36mm

#### **2.6 3-March-2016**

- Fixed: Interface problem band map/dx spot and contest window fixed Tnx BG5EEF & K6LE
- New: DX spot window can show now the State  $(W)$ , Province  $(VE)$  or the DOK (DL). A dx alarm can be set. You have to load the database first: Menu–>Online–>Load contest cheat database
- New: Elecraft P3 window shows now controls to change the P3 display font size and to toggle the TX meters. P3 Firmware MCU 01.57 oder newer required.
- New: Russian DX Contest
- New: RSGB Commonwealth Contest
- New: DARC Oster Contest
- New: South America 10m Contest

### **2.7 29-March-2016**

- Fixed: US-State now shown correctly in the 6m dx-spot table Tnx IK2EAE
- New: Support for Avery 7159
- New: Dymo label 1" x 2-1/8"
- New: Dymo label  $2-1/8 \times 4$ "
- New: For the incoming eQSL you can define now the time slot for QSO-QSL time matching in the Preferences under the LoTW/eQSL tab.
- New: UBA ON Contest
- New: UBA Spring Contest
- New: SPDX Contest
- New: CWops Contest -> reload the Contest Cheat Database from the Online menu
- New: YU DX Contest
- New: Yuri Gagarin Contest
- New: Worked All Provinces of China DX Contest

### **2.8 30-April-2016**

- Fixed: ADIF Import: Deprecated Enumeration 'V' for the tags LOTW\_QSL\_RCVD und QSL\_RCVD are interpreted as 'Y' now - Tnx K3DCW
- Fixed: Correction in the WPX prefix calculation Tnx IV3TMM
- New: Changes for newest microHAM Firmware (3.3 for DKII and 6.3 for MKII)
- New: 7th Call Area QSO Party
- New: CQ-M International DX Contest
- New: A.R.I. International DX Contest
- New: His Majesty The King of Spain Contest
- New: Hessen Contest
- New: Hamburg Contest

### **2.9 27-May-2016**

- Fixed: Contest logging was impossible, when there is an apostrophe in the Computer's name - Tnx G4AWP
- Fixed: DX-Cluster Auto Connect works now in the first terminal tab as expected Tnx

IV4TMM

- Fixed: Main Logging Window: Recently added or deleted QSOs are shown now correct in the Search section - Tnx IV4TMM
- Fixed: Data take over from previous QSOs: The newest datas will be used now settings are saved now correct - Tnx IV4TMM
- New: Elecraft KX2 support added, including full control window
- New: In a log table selected QSO or the results from a DXCC entity search can be presented on a map - See the QSO menu
- New: IARU Region 1 Fieldday
- New: RSGB CW National Field Day
- New: Worked All VK Shires
- New: Portugal Day Contest
- New: World Wide South America CW Contest
- New: All Asian DX Contest (CW & SSB)
- New: Ukrainian DX Digi Contest

### **2.10 26-June-2016**

- Change: The Fldigi preferences can be found now under the  $\mu$ HAM/Fldigi tab, no changes in function
- New: Support for QSL label Avery 8462  $(1-1/3" \times 4"$  at US-Letter 2  $\times 7)$
- New: IC-7300 control window select IC-7300 Ctrl as transceiver
- New: The eight CW memories for the IC-7300 can be edited –> *Menu–>Transceiver– >Edit CW memory*
- New: You can set the serial CAT port flow control lines to High, to power up the interface
- New: Option added to use a Bluetooth Low Energy Modul CAT interface
- New: Provisions made to use the internal CW keyers in IC-7100, 7300, 7410, 7700, 7850, 7851 and 9100
- New: DXCC search: option added to search for exclusively LoTW or paper confirmed entities
- New: Command added to set the Paper QSO Status for selected QSOs to -: *Menu–>QSL– >Do not send QSL*. This works in the Search Windows as well.
- New: RAC Canada Day Contest
- New: Venezuelan Independence Contest
- New: DL-DX RTTY Contest
- New: IARU HF Championship
- New: RSGB Low Power Contest
- New: RSGB IOTA Contest

### **2.10.1 28-June-2016**

- Fixed: Connection to Fldigi controls in the Preferences repaired
- New: User fields can be mapped now to ADIF tags "MY\_SIG" and "MY\_SIG\_INFO" (Used for WWFF)

### **2.11 22-July-2016**

- Fixed: RUMlog toggles PTT for Fldigi, while Fldigi in in Tune mode Tnx Jwahar, KC1CCR
- New: Callsign auto complete function in the *Paper QSL In* window
- New: In the separate Map window, you can add a grid square overlay
- New: In HamQTH.com or qrz.com found postal addresses can be used for address label

printing - See *Menu–>QSL*

- New: Satellite list updated
- New: For the grid square you can save now up to 10 digits
- New: The local time zone can be used instead of utc, see *Preferences–>General–>Logbook behavior*
- New: QSO Note field can be prefilled with data from a previous QSO: *Preferences– >Databases–>Fill entry fields with data from previous QSOs*
- New: European HF Championship
- New: RDA Contest
- New: YO DX HF Contest
- New: KCJ Contest
- New: WAEDC CW/SSB/RTTY including QTC traffic

**SEE ALSO**

*INCOMING PAPER QSLS*

*PRINTING ADDRESS LABEL*

*QSO ENTRY FIELDS*

*WORKED ALL EUROPE DX CONTEST*

**EXTERNAL LINKS**